# **Alienware AW2720HFA-skærm Brugervejledning**

**Model: AW2720HFA Model underlagt bestemmelserne: AW2720HFb**

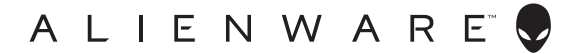

# **Bemærkninger, forsigtighedsregler og advarsler**

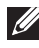

**BEMÆRK: En BEMÆRKNING angiver vigtige oplysninger, der hjælper med at bruge computeren bedre.**

- **FORSIGTIG: En FORSIGTIGHEDSREGEL angiver potentiel beskadigelse til hardware eller tab af data hvis instruktionerne ikke følges.**
- **ADVARSEL: En ADVARSEL angiver en mulighed for beskadigelse af ejendom, personskade eller død.**

**© 2020 Dell Inc. eller dets underselskaber. Alle rettigheder forbeholdes.** Dell, EMC og andre varemærker tilhører Dell Inc. eller dets underselskaber. Andre varemærker er varemærker, der muligvis ejes af deres respektive ejere.

2020 - 12

Rev. A01

# **Indhold**

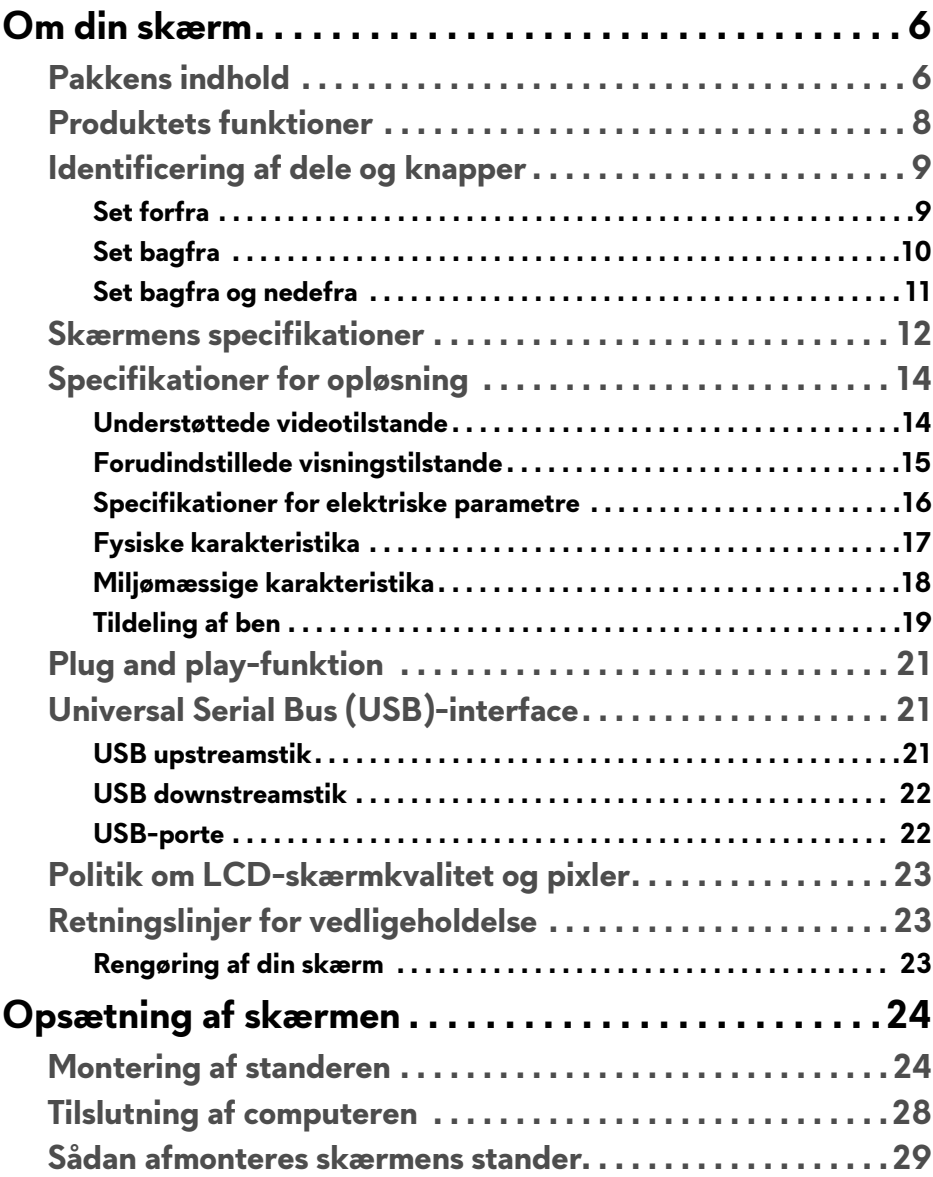

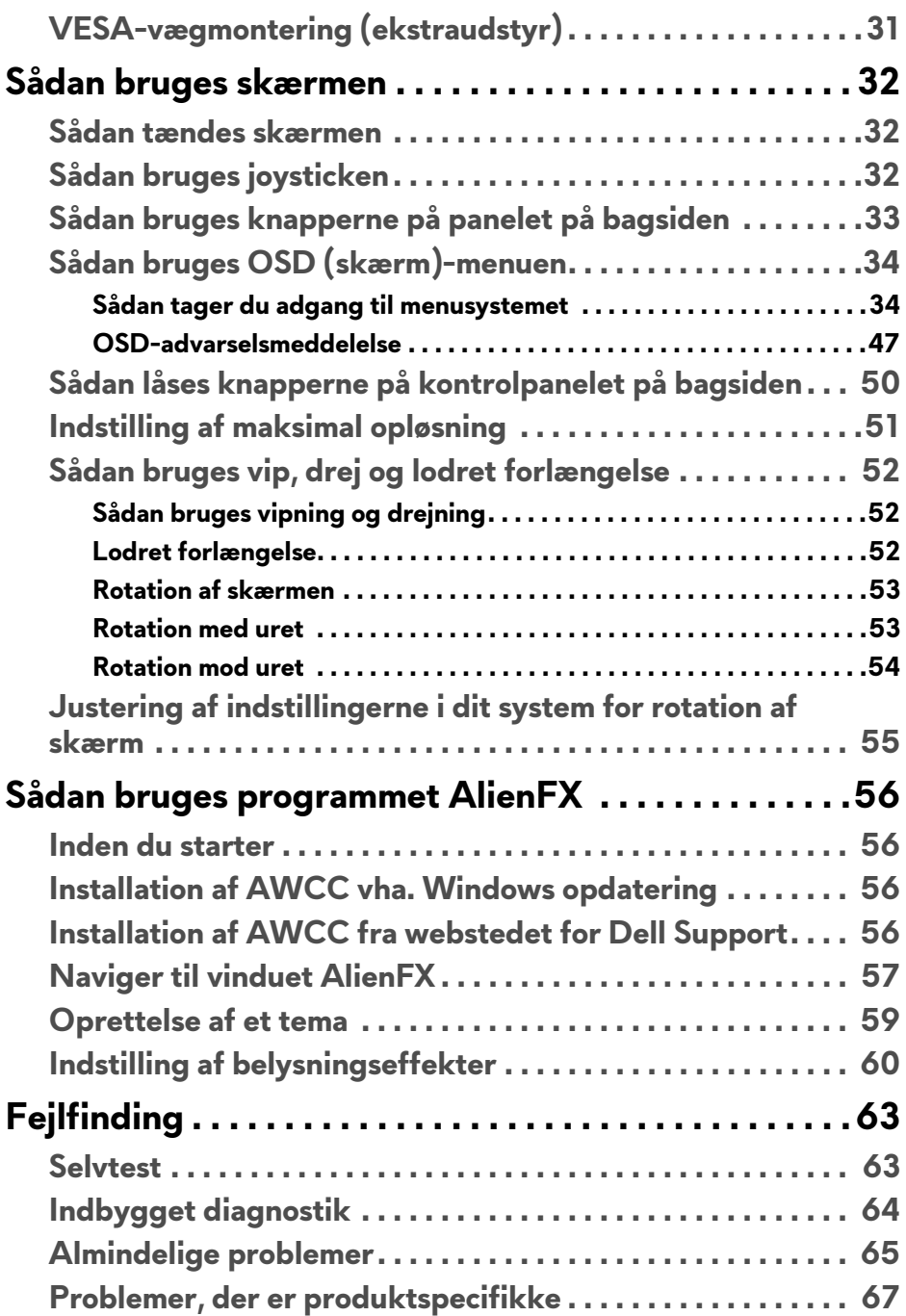

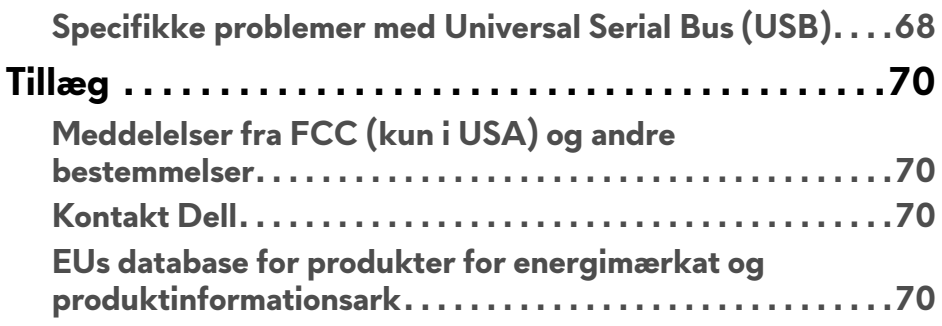

# <span id="page-5-0"></span>**Om din skærm**

## <span id="page-5-1"></span>**Pakkens indhold**

Din skærm sendes med komponenterne, der vises nedenfor. Hvis nogle af komponenterne mangler, skal du kontakte Dells tekniske support. Se **[Kontakt](#page-69-4)  [Dell](#page-69-4)** for yderligere oplysninger.

**BEMÆRK: Nogle af komponenterne er muligvis ekstraudstyr og er måske ikke inkluderet med din skærm. Nogle funktioner eller medier er muligvis ikke tilgængelige i visse lande.**

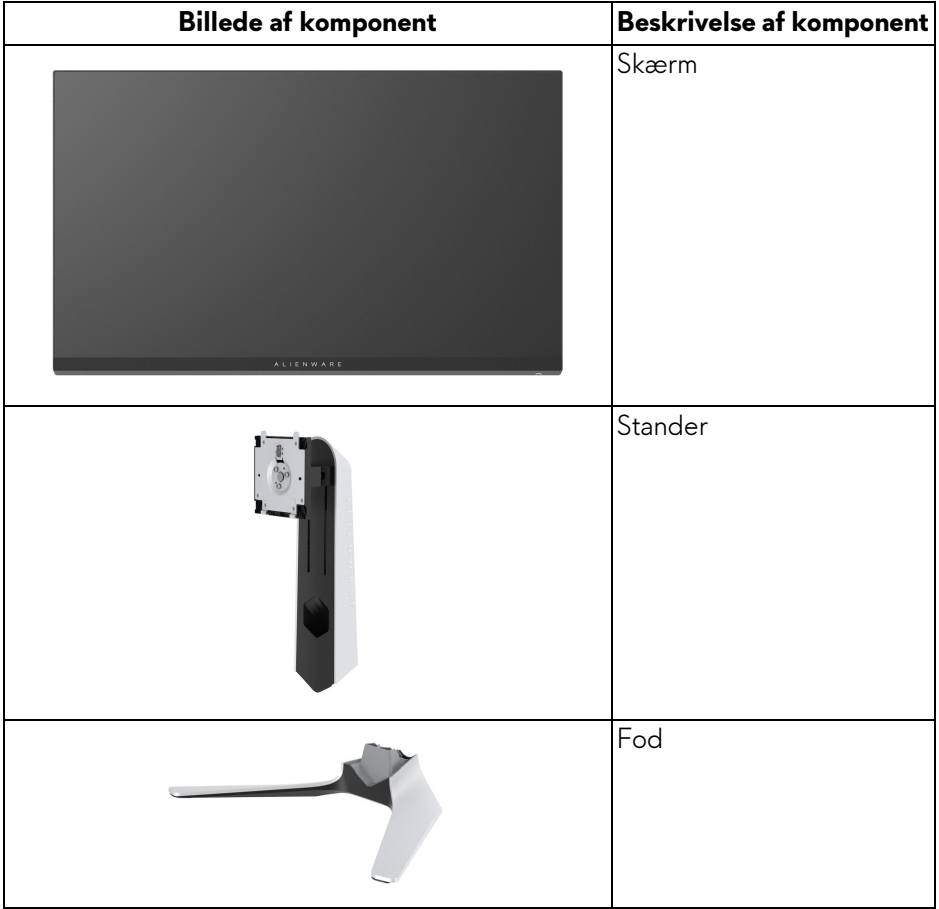

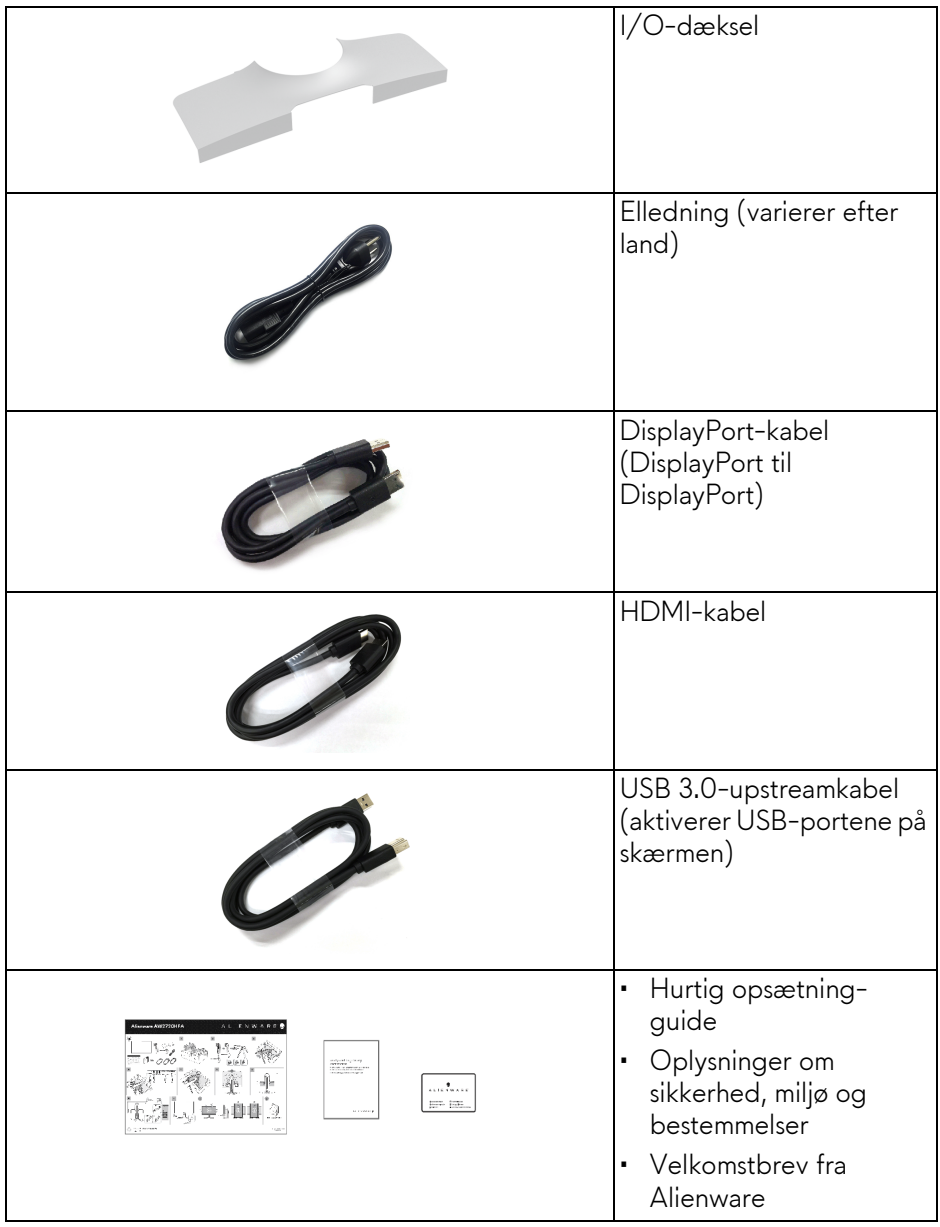

## <span id="page-7-0"></span>**Produktets funktioner**

**Alienware AW2720HFA**-skærmen har et aktivt matrix, TFT (tyndfilmtransistorteknologi), LCD (flydende krystalskærm) og LED-baggrundsbelysning. Skærmens funktioner inkluderer:

- 68,5 cm (27") visningsområde (målt diagonalt). Opløsning: Op til 1920 x 1080 med DisplayPort og HDMI, med understøttelse af fuld skærm eller lavere opløsning, understøttelse af en ekstremt høj opdateringshastighed på 240 Hz.
- NVIDIA® G-SYNC® Compatible Certification og AMD FreeSync™ Premium Technology reducerer grafiske uklarheder som f.eks. skærmrivning og skærmstammen, så du oplever et jævnere og mere dynamisk spil.
- Understøtter en ekstremt høj opdateringshastighed på 240 Hz og en hurtig responstid på 1 ms gråt til gråt i tilstanden **Extreme (Ekstrem)**\*.
- Farvegamut på sRGB 99%.
- Den kan justeres ved at vippe, dreje, rotere og indstille højde.
- Den aftagelige stander og VESA™ (Video Electronics Standards Association) monteringshuller på 100 mm gør monteringen fleksibel.
- Digital forbindelse via 1 DisplayPort og 2 HDMI-porte.
- Udstyret med 1 USB-upstreamport og 4 USB-downstreamporte.
- Plug and play-funktion, hvis det understøttes af dit system.
- Justering med OSD (skærmmenu) gør opsætning og optimering af skærm ligetil og nemt.
- AW2720HFA inkluderer et par forudindstillede tilstande, henunder FPS (Første-persons synsvinke), MOBA/RTS (Realtidsstrategi), RPG (Rollespil), SPORTS (Racerløb) og tre spiltilstande, der kan tilpasses til brugerens behov. Derudover findes der tast-forbedrede spilfunktioner som f.eks. Timer, Frame Rate (Billedhastighed) og Display Alignment (Tilpasning af display), der hjælper med at forbedre spillerens præstation samt de bedste fordele i spillet.
- $\cdot$  < 0.3 W i standbytilstand.
- Optimer komforten for dine øjne med funktioner for flimmerfri skærm.
- **ADVARSEL: Mulige langtidseffekter fra emission af blåt lys fra skærmen kan skade øjnene, herunder resultere i trætte øjne, digital overanstrengelse af øjnene osv. ComfortView-funktionen er designet til at reducere mængden er blåt lys, der udsendes fra skærmen, for at optimere komforten for øjnene.**

\*Du kan opnå 1 ms gråt til gråt tilstanden **Extreme (Ekstrem)** for at reducere synlige uklarheder ved bevægelser og øget billedrespons. Dette kan dog introducere nogle små men synlige visuelle fejl i billedet. Da hver systemopsætning og hver spillers behov er forskellige, anbefaler Alienware, at brugere eksperimenterer med de forskellige tilstande for at finde de indstillinger, der er bedst for dem.

## <span id="page-8-0"></span>**Identificering af dele og knapper**

## <span id="page-8-1"></span>**Set forfra**

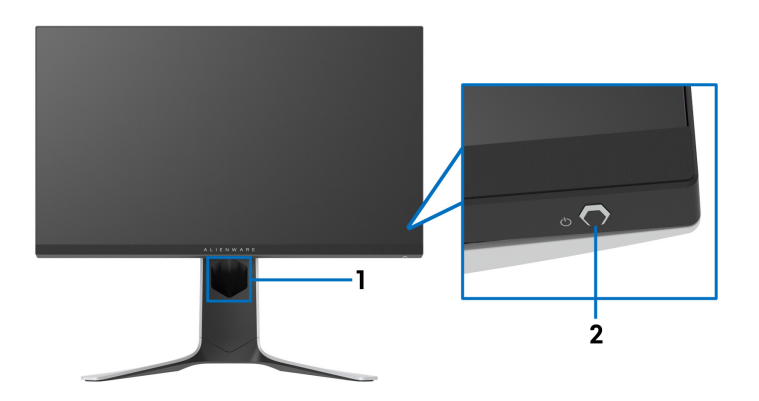

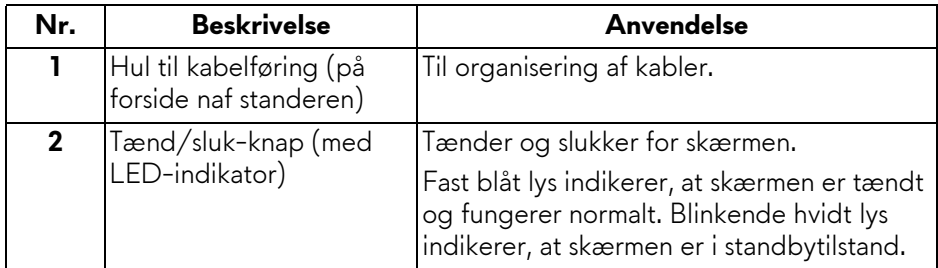

## <span id="page-9-0"></span>**Set bagfra**

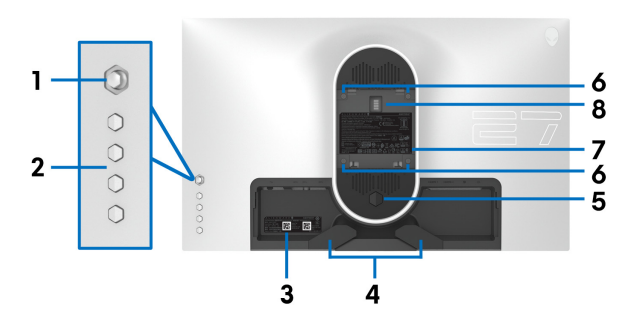

**Set bagfra uden skærmens stander**

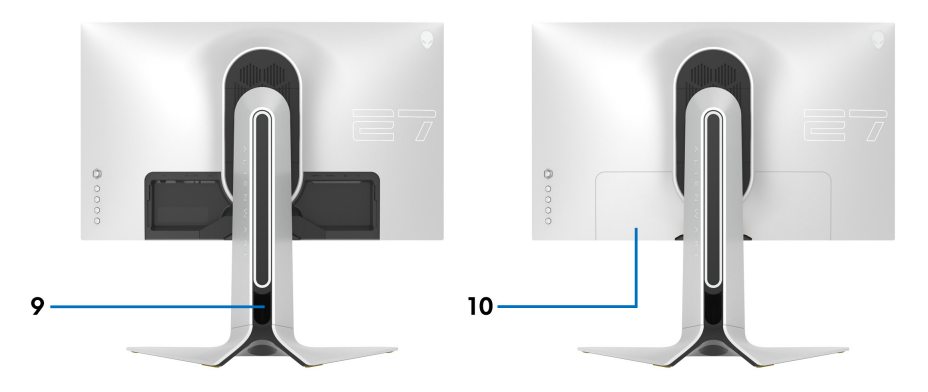

**Set bagfra med skærmens stander**

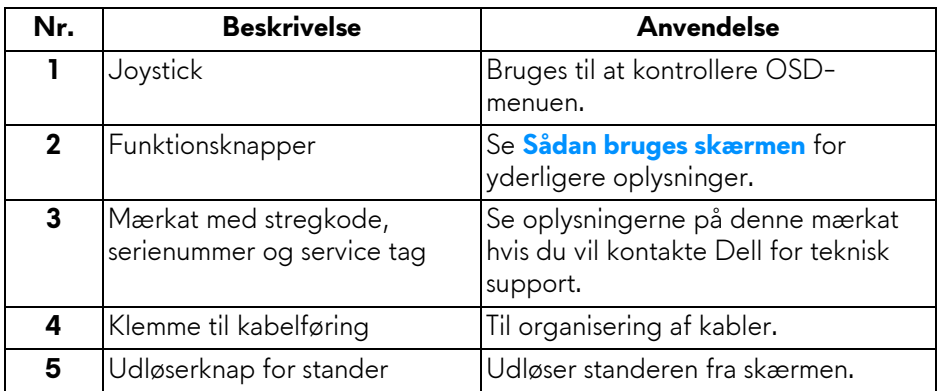

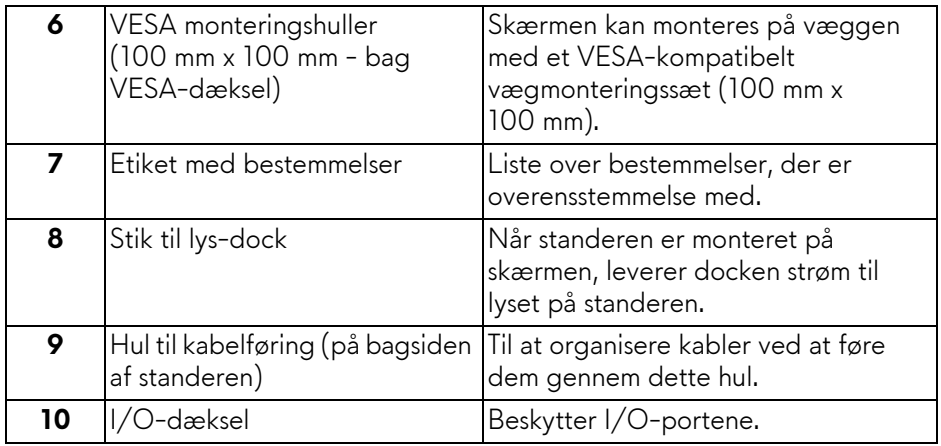

## <span id="page-10-0"></span>**Set bagfra og nedefra**

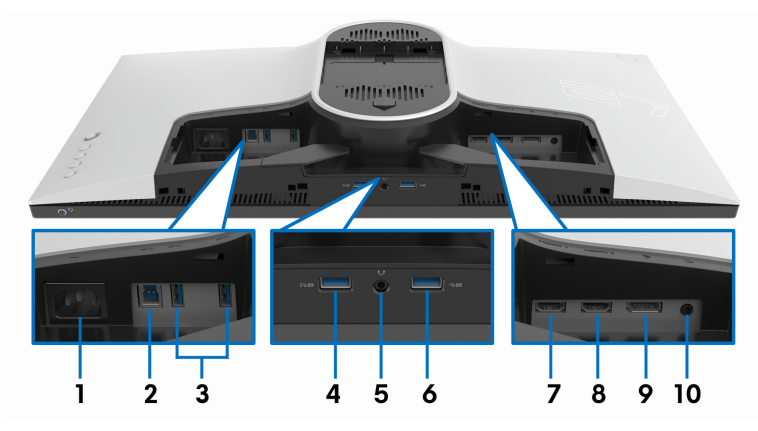

### **Set bagfra og nedefra uden skærmens stander**

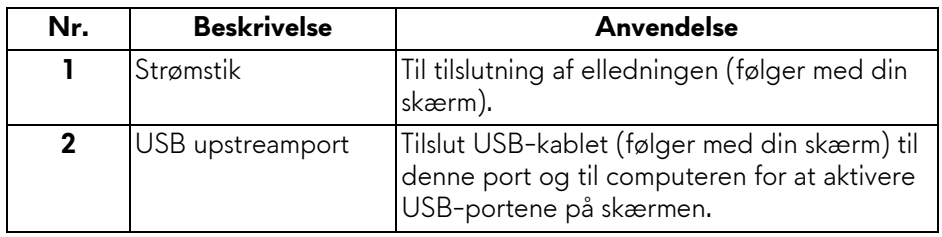

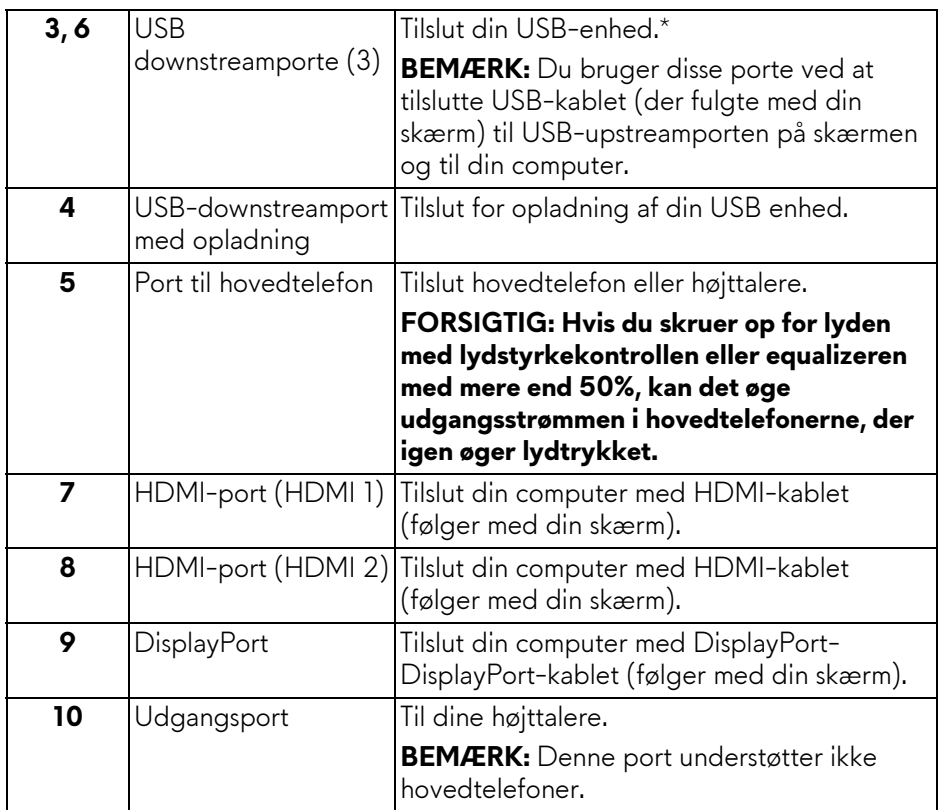

\*For at sikre, at du undgår signalforstyrrelse når du opretter forbindelse til en trådløs USB-enhed via en USB-downstreamport, anbefales det, at du ikke tilslutter andre USB-enheder til den nærmeste port.

## <span id="page-11-1"></span><span id="page-11-0"></span>**Skærmens specifikationer**

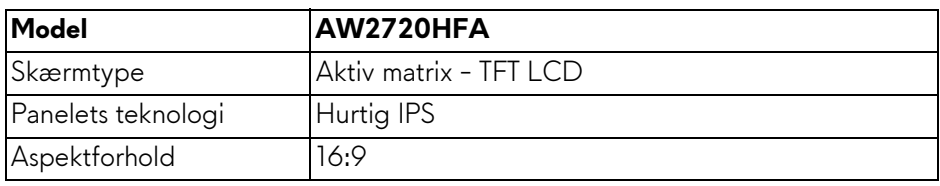

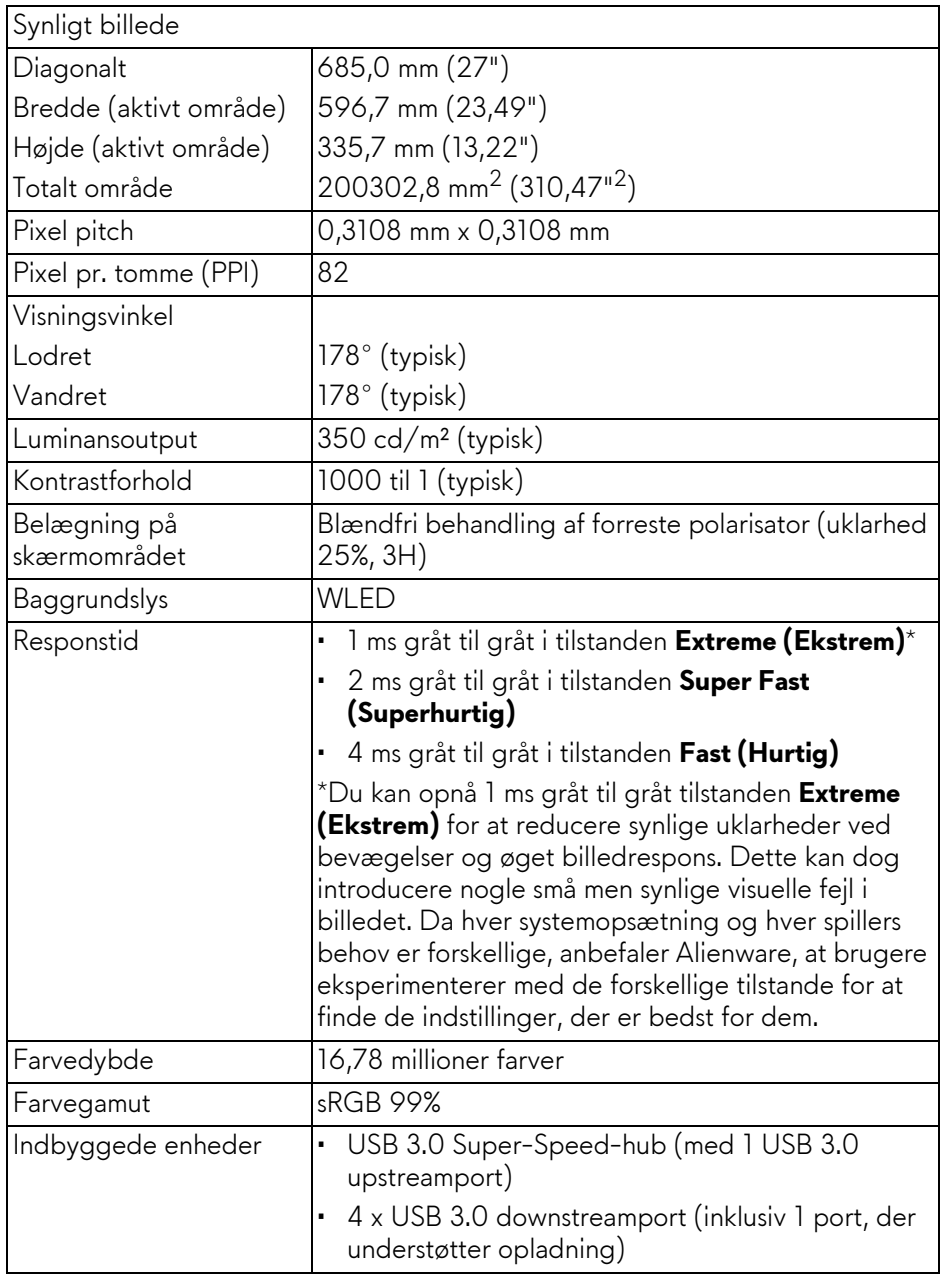

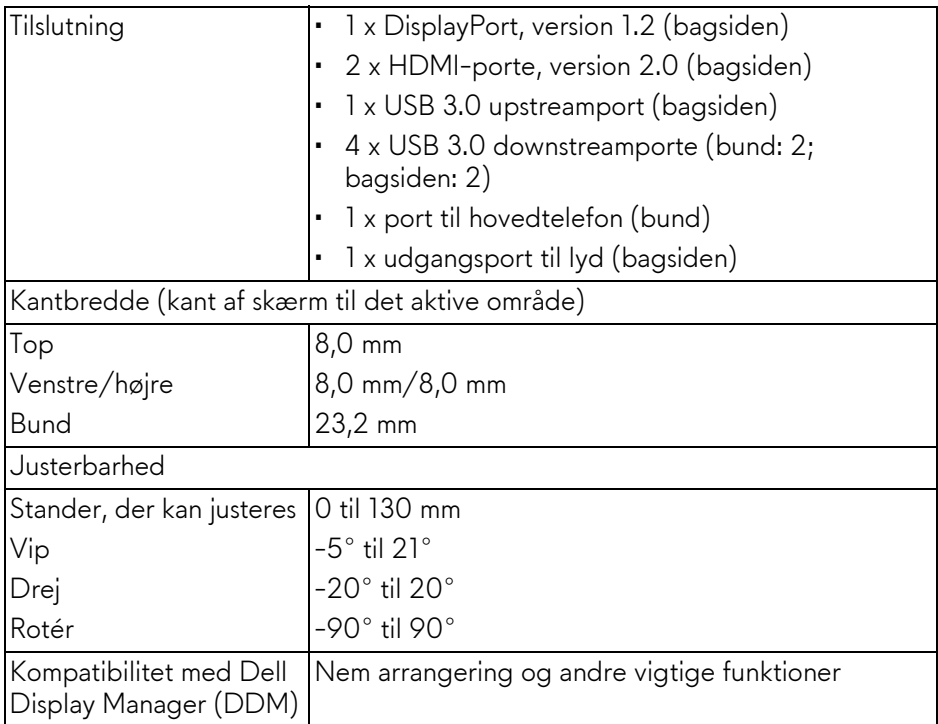

# <span id="page-13-0"></span>**Specifikationer for opløsning**

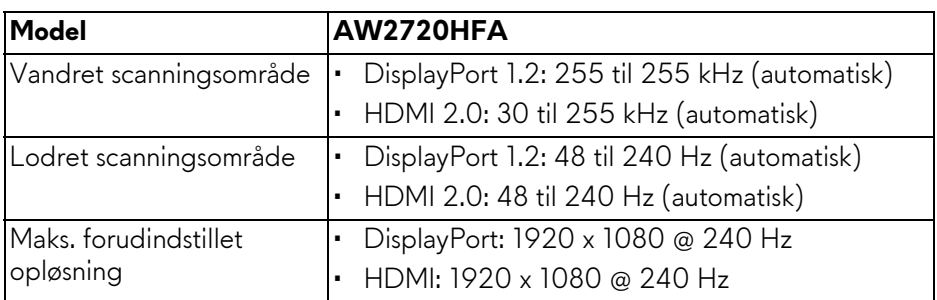

## <span id="page-13-1"></span>**Understøttede videotilstande**

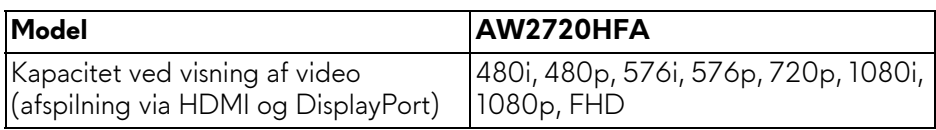

#### <span id="page-14-0"></span>**Forudindstillede visningstilstande**

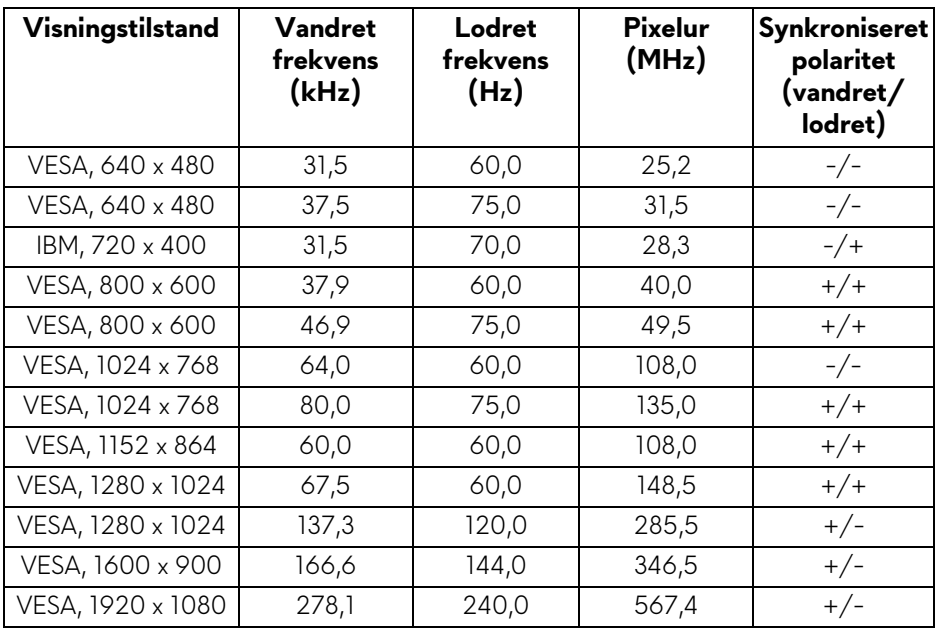

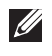

#### **BEMÆRK: Denne skærm understøtter AMD FreeSync™ Premium Technology.**

#### <span id="page-15-0"></span>**Specifikationer for elektriske parametre**

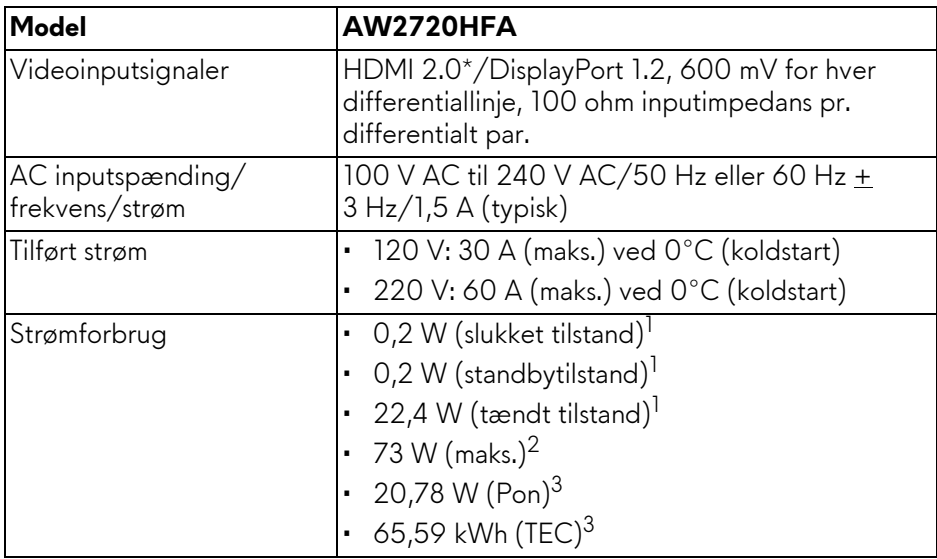

\*Understøtter ikke HDMI 2.0 valgfri specifikation, inklusiv Consumer Electronics Control (CEC), HDMI Ethernet Channel (HEC), Audio Return Channel (ARC), standard for 3D-format og -opløsninger, og standard for 4K digital biografopløsning.

1 Som defineret i EU 2019/2021 og EU 2019/2013.

- 2 Indstillet til maks. lysstyrke og kontrast med maks. strømbelastning i alle USBporte.
- 3 Pon: Strømforbrug i tændt tilstand, målt med reference til Energy Startestmetoden.

TEC: Strømforbrug i alt i kWh, målt med reference til Energy Startestmetoden.

Dette dokument er kun informativt og indeholder oplysninger fra et laboratorium. Dit produktet vil muligvis fungere anderledes, afhængigt af software, komponenter og eksterne enheder, du bestilte. Vi påtager os ingen forpligtelse til at opdatere disse oplysninger.

Dvs. at kunden ikke bør bruge disse oplysninger til at tage beslutninger om elektrisk tolerance og andet. Der gives ingen garanti, udtrykkeligt eller underforstået, hvad angår nøjagtigheden eller fuldstændigheden.

<span id="page-16-0"></span>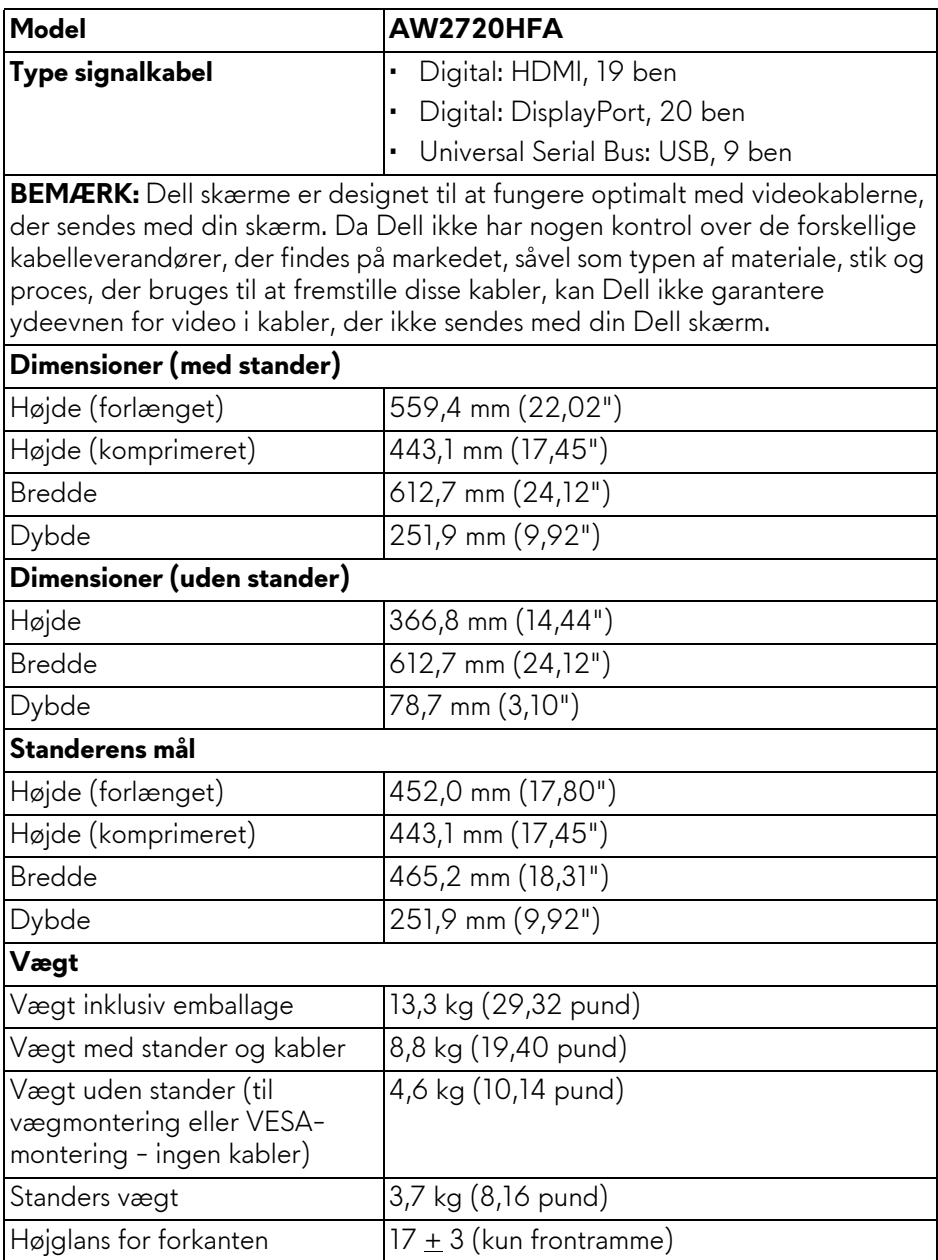

## <span id="page-17-0"></span>**Miljømæssige karakteristika**

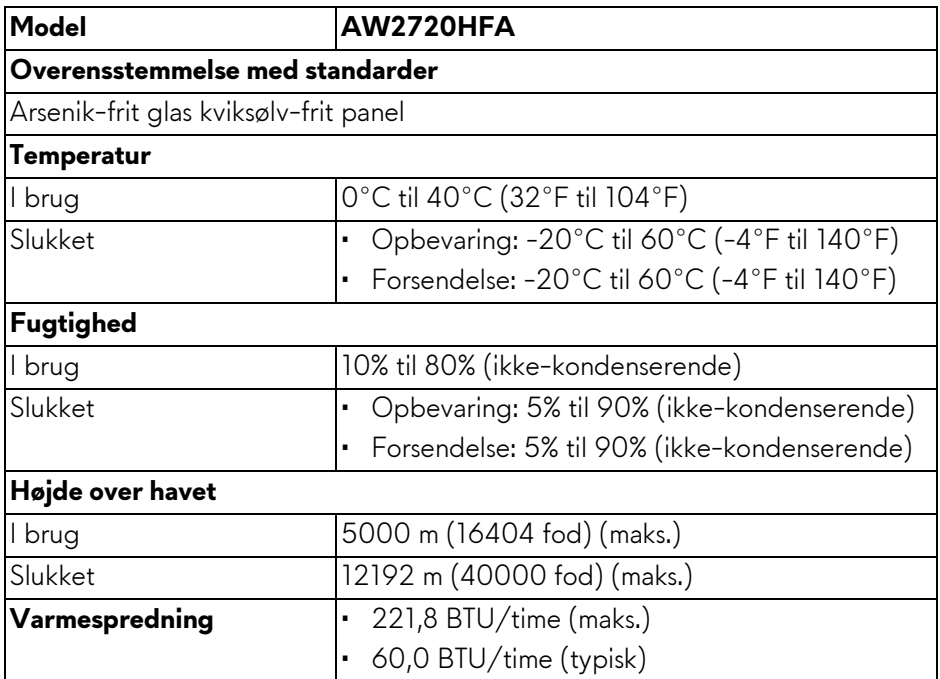

### <span id="page-18-0"></span>**Tildeling af ben**

### **DisplayPort-stik**

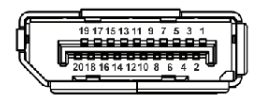

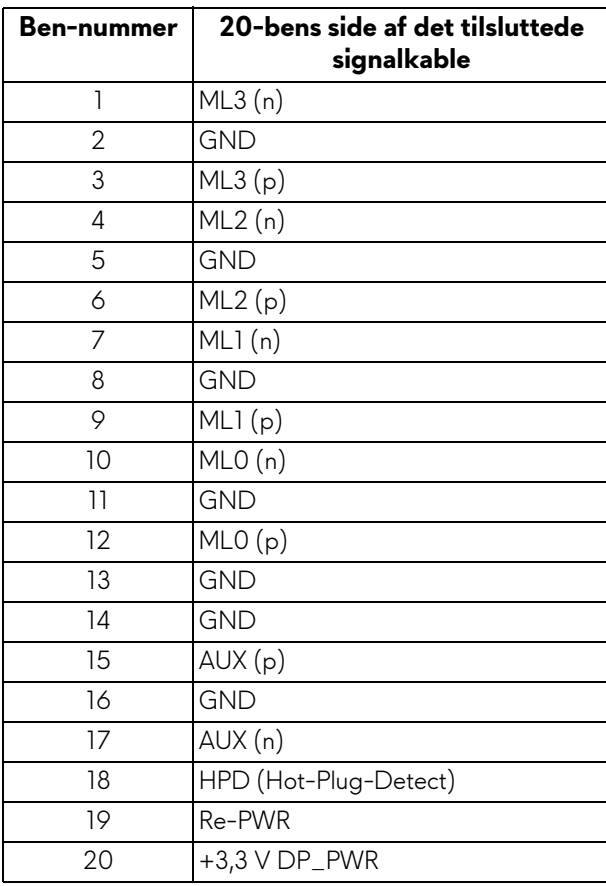

#### **HDMI-stik**

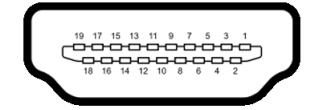

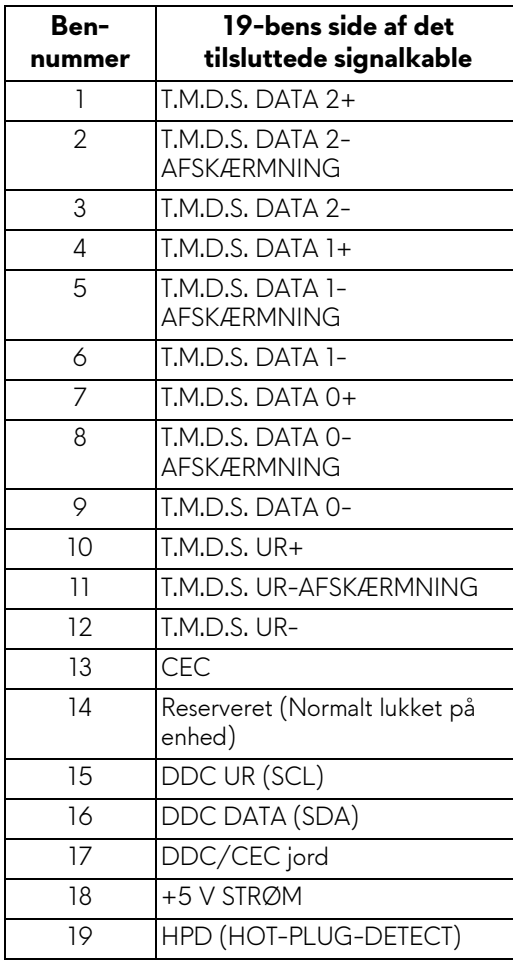

## <span id="page-20-0"></span>**Plug and play-funktion**

Du kan tilslutte skærmen til alle Plug and Play-kompatible systemer. Skærmen sender automatiske Extended Display Identification Data (EDID) via Display Data Channel (DDC)-protokoller til systemet, så systemet kan konfigurere sig selv og optimere skærmens indstillinger. De fleste installationer af skærmen er automatiske. Du kan dog vælge forskellige indstillinger, hvis du ønsker det. Se **[Sådan bruges skærmen](#page-31-3)** for yderligere oplysninger om ændring af skærmens indstillinger.

## <span id="page-20-1"></span>**Universal Serial Bus (USB)-interface**

Dette afsnit indeholder oplysninger de om USB-porte, der findes på skærmen.

## **BEMÆRK: Denne skærm er kompatibel med Super-Speed USB 3.0.**

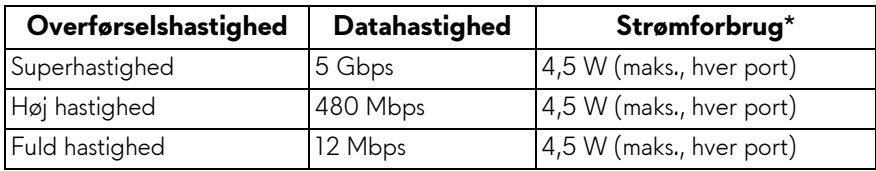

\*Op til 2 A i USB-downstreamport (med batteriikonet **SSE0**) på enheder, der er både versions- og opladningskompliante, og normale USB-enheder.

## <span id="page-20-2"></span>**USB upstreamstik**

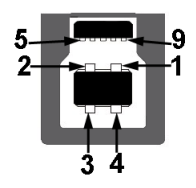

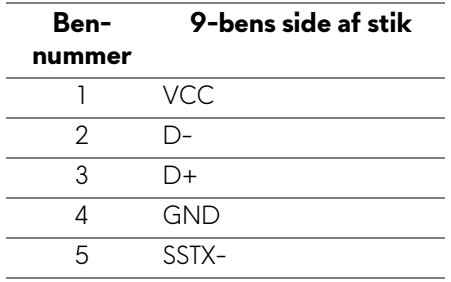

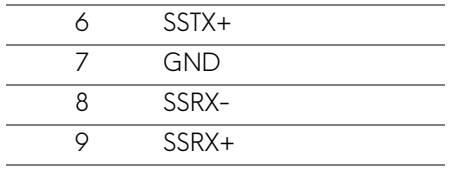

#### <span id="page-21-0"></span>**USB downstreamstik**

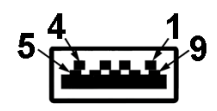

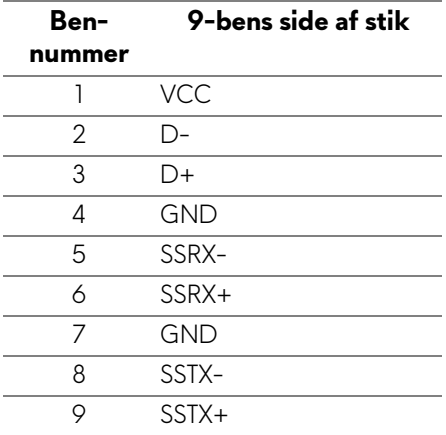

#### <span id="page-21-1"></span>**USB-porte**

- 1 x upstream bagsiden
- 2 x downstream bagsiden
- 2 x downstream bund

Strømopladningsport - porten med ikonet SSED, understøtter en hurtig opladningskapacitet på op til 2 A hvis enheden er BC1.2-kompatibel.

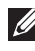

**BEMÆRK: USB 3.0-funktion kræver en computer med USB 3.0 kapacitet.**

**BEMÆRK: USB-portene på skærmen fungerer kun når skærmen er tændt eller i standbytilstand. Hvis du slukker for skærmen og derefter tænder den igen, kan det tage et par sekunder, før de eksterne enheder genoptager den normale funktion.**

## <span id="page-22-0"></span>**Politik om LCD-skærmkvalitet og pixler**

Under fremstilling af en LCD-skærm er det ikke ualmindeligt, at en eller flere pixels bliver faste, dvs. at de ikke kan ændres. Det er vanskeligt at se og påvirker ikke skærmens kvalitet eller anvendelsesmuligheder. Se **[www.dell.com/](https://www.dell.com/pixelguidelines) [pixelguidelines](https://www.dell.com/pixelguidelines)** for yderligere oplysninger om Dells Politik om skærmkvalitet og pixler.

## <span id="page-22-1"></span>**Retningslinjer for vedligeholdelse**

### <span id="page-22-2"></span>**Rengøring af din skærm**

**FORSIGTIG: Læs og følg [Sikkerhedsinstruktioner](#page-69-5) inden rengøring af skærmen.**

#### **ADVARSEL: Frakobl skærmens elledning fra stikkontakten inden rengøring af skærmen.**

Det er bedst at følge instruktionerne i listen nedenfor hvad angår udpakning, rengøring og håndtering af skærmen:

- Din antistatiske skærm rengøres med en blød, ren klud, der er let fugtet med vand. Det er også muligt at bruge en serviet til rengøring af skærm eller en specialopløsning, der er egnet til antistatiske skærme. Brug ikke benzen, fortyndingsmiddel, ammoniak, skurrende rengøringsmidler eller trykluft.
- Brug en let fugtet, varm klud til at rengøre skærmkabinettet. Undgå at bruge rengøringsmidler af alle slags, da visse rengøringsmidler efterlader en mælkeagtig film på skærmen.
- Hvis du bemærker hvidt pulver på skærmen når du udpakker den, skal du tørre det af med en klud.
- Håndter din skærm med varsomhed, da en mørkfarvet skærm kan blive ridset og derefter have hvide ridsemærker. Det gælder mindre for en lysere farvet skærm.
- Du bør bruge en dynamisk pauseskærm for at bevare den bedste billedkvalitet for skærmen på lang sigt. Sluk også for skærmen når den ikke er i brug.

# <span id="page-23-0"></span>**Opsætning af skærmen**

## <span id="page-23-1"></span>**Montering af standeren**

- **BEMÆRK: Standeren er ikke installeret på fabrikken.**
- **BEMÆRK: De følgende instruktioner gælder kun for standeren, der blev sendt sammen med din skærm. Hvis du monterer en stander, du købte fra en anden kilde, skal du følge opsætningsinstruktionerne, der fulgte med den stander.**
- **FORSIGTIG: De følgende trin er vigtige, da de beskytter din buede skærm. Fælg instruktionerne nedenfor for at fuldføre installationen.**
	-
	- **1.** Fjern standerens holder og fod fra emballagens puder.

- **2.** Ret standeren ind med foden og sæt den i foden.
- **3.** Åbn skruehåndtaget i bunden af foden, og drej det med uret for at fastgøre foden til standeren.
- **4.** Luk skruehåndtaget.

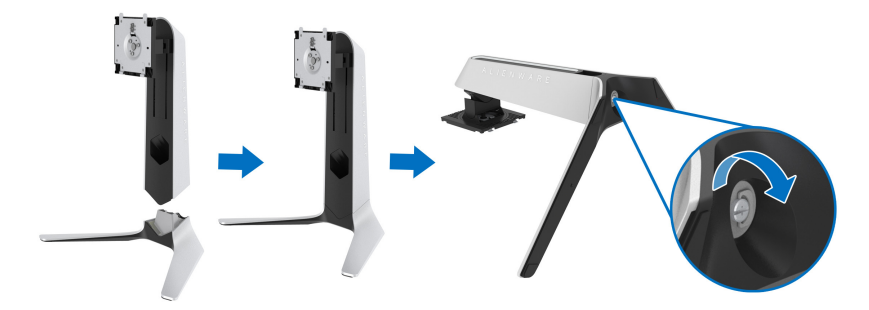

**5.** Åbn den beskyttende film til skærmen, så du har adgang til VESAåbningen på skærmen.

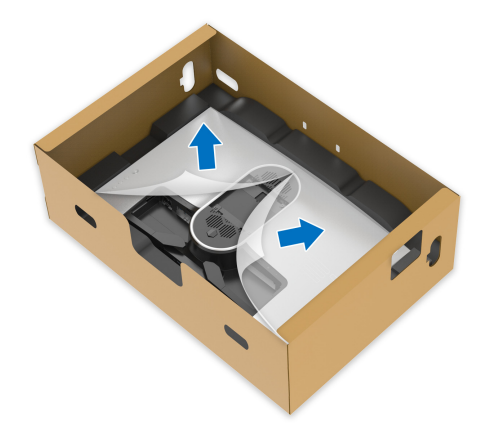

- **FORSIGTIG: Når du monterer standeren på skærmen, må du ikke placere standeren direkte på displayets bagpanel. Det kan beskadige pogobenene på standeren pga. forkert tilretning.**
	- **6.** Indsæt forsigtigt tapperne på standeren i hullerne på bagsiden af displaydækslet og sænk standerenheden, så den 'klikker' på plads.

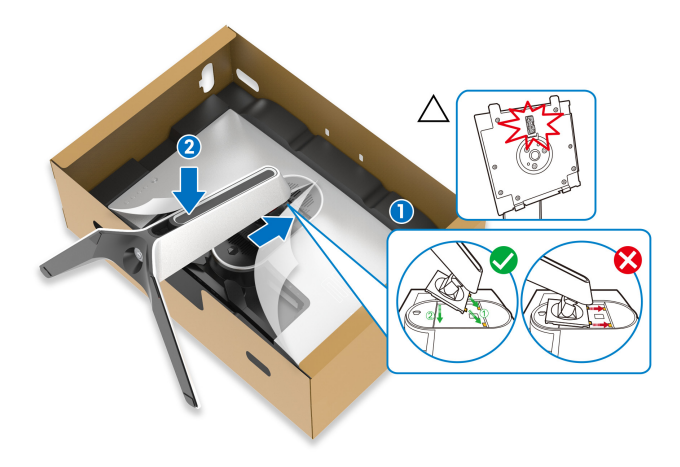

- **7.** Før elledningen gennem hullet til kabelføring i standeren og derefter gennem kabelstyringsklemmen på displayets bagside.
- **8.** Tilslut elledningen til skærmen.

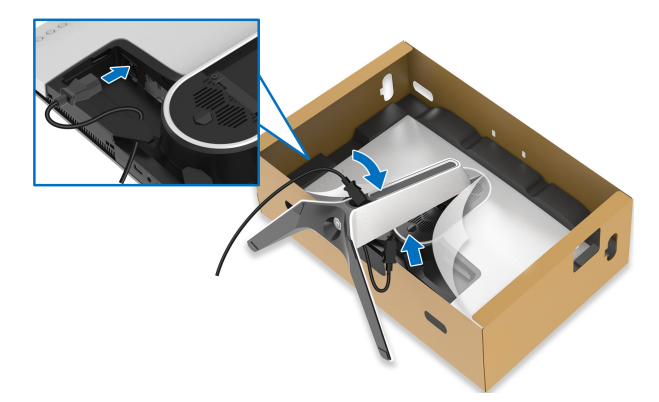

- **9.** Før de nødvendige kabler gennem hullet til kabelføring i standeren og derefter gennem kabelstyringsklemmen på displayets bagside.
- USB upstreamkabel
- USB downstreamkabler (ekstraudstyr, kabler er ikke inkluderet)
- HDMI-kabel
- DisplayPort-kabel

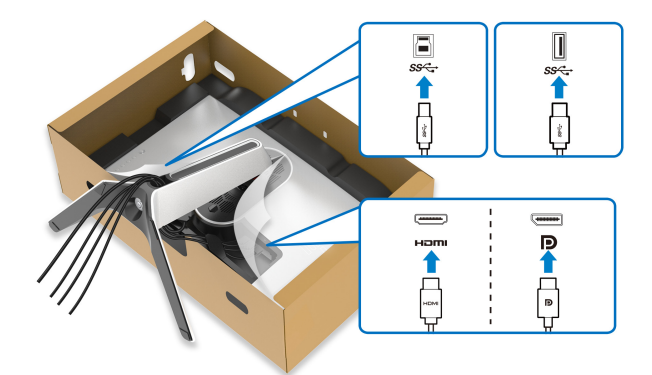

- **BEMÆRK: Før hvert kabel således, at kablerne er organiseret inden I/Odækslet installeres.**
- **FORSIGTIG: Tilslut ikke elledningen til stikkontakten og tænd ikke for skærmen, før du bliver bedt om det.**

**10.**Hold i standeren og løft skærmen forsigtigt, og anbring den på en flad overflade.

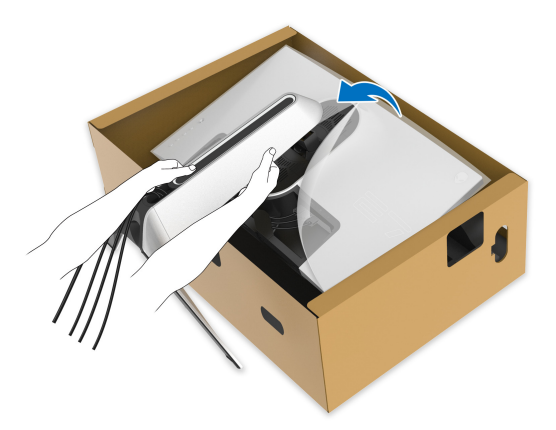

- **FORSIGTIG: Hold standeren med en fast hånd når du løfter skærmen, så du undgår beskadigelse.**
	- **11.** Fjern beskyttelsesfilmen fra skærmen.

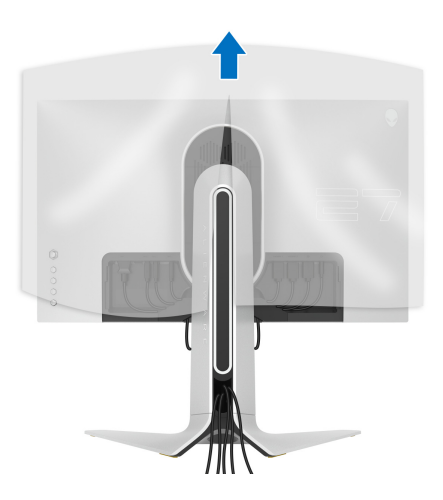

**12.** Skub tapperne på I/O-dækslet ind i hullerne på bagsiden af displaydækslet, indtil de 'klikker' på plads.

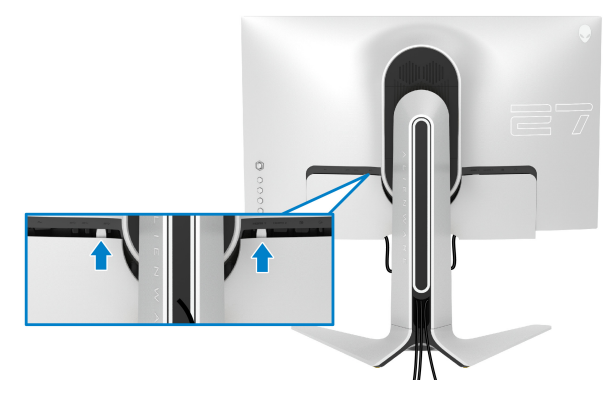

**BEMÆRK: Kontroller, at alle kabler er ført gennem I/O-dækslet og hullet til kabelstyring i standeren.**

## <span id="page-27-0"></span>**Tilslutning af computeren**

- **ADVARSEL: Inden du starter procedurerne i dette afsnit, skal du følge [Sikkerhedsinstruktioner.](#page-69-5)**
	- **BEMÆRK: Tilslut ikke alle kablerne til computeren samtidigt.**
- **BEMÆRK: Illustrationerne er kun ment som en vejledning. Udseendet af computeren kan være forskelligt.**

Sådan tilslutter du skærmen til computeren:

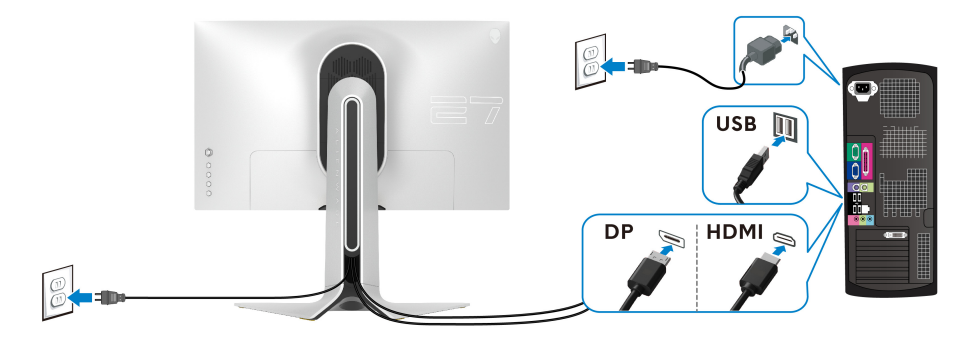

**1.** Tilslut den anden ende af DisplayPort-kablet eller HDMI-kablet til din computer.

- **2.** Tilslut den anden ende af USB 3.0-upstreamkablet til en USB 3.0-port på din computer.
- **3.** Tilslut USB 3.0-kompatible eksterne enheder til USB 3.0 downstreamportene på skærmen.
- **4.** Tilslut elledningerne for computeren og skærmen til en stikkontakt.
- **5.** Tænd for skærmen og computeren.

Hvis skærmen viser et billede, er installationen fuldført. Hvis den ikke viser et billede, skal du se **[Almindelige problemer](#page-64-1)**.

## <span id="page-28-0"></span>**Sådan afmonteres skærmens stander**

- **BEMÆRK: For at undgå, at displayet ridses når du afmonterer standeren, skal du sørge for, at skærmen er placeret på en blød, ren flade.**
- **BEMÆRK: De følgende instruktioner gælder kun for montering af standeren, der blev sendt sammen med din skærm. Hvis du monterer en stander, du købte fra en anden kilde, skal du følge opsætningsinstruktionerne, der fulgte med den stander.**

Sådan afmonteres standeren:

- **1.** Sluk for skærmen.
- **2.** Frakobl alle kabler fra computer.
- **3.** Anbring skærmen på en blød klud eller en pude.
- **4.** Skub forsigtigt I/O-dækslet af skærmen og fjern det.

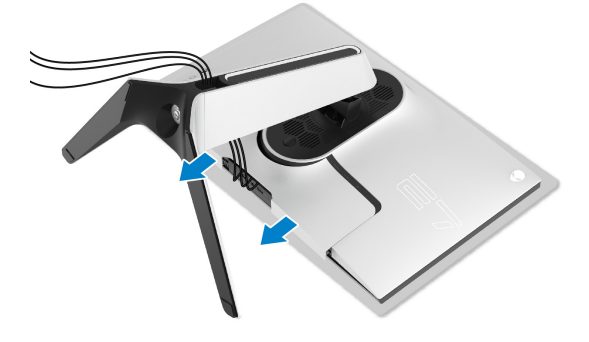

**5.** Frakobl kablerne fra skærmen og træk dem ud gennem hullet til kablestyring i standeren.

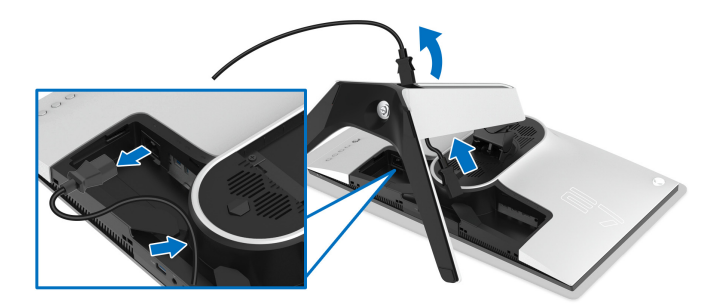

**6.** Tryk og hold ned på standerens udløsningsknap.

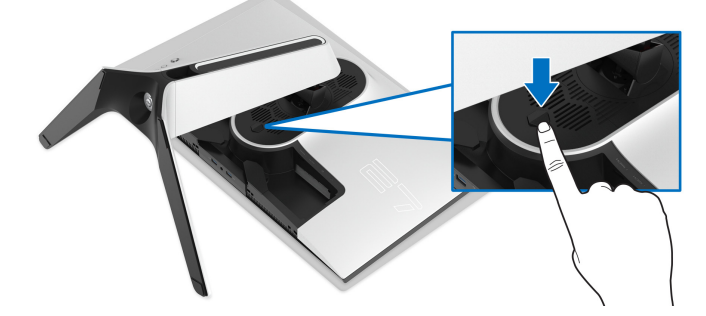

**7.** Løft standeren op og væk fra skærmen.

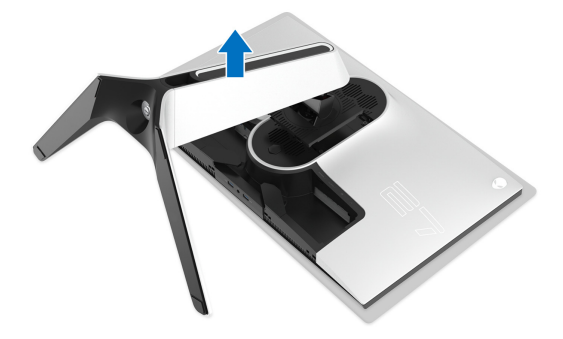

## <span id="page-30-0"></span>**VESA-vægmontering (ekstraudstyr)**

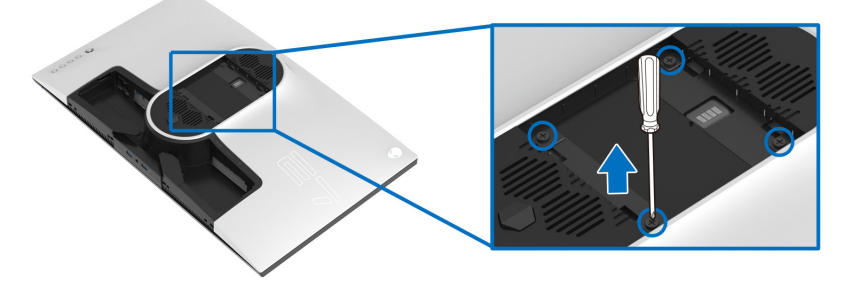

(Dimension af skrue: M4 x 10 mm)

Se instruktionerne, der fulgte med det VESA-kompatible vægmonteringssæt.

- **1.** Anbring skærmpanelet på en blød klud eller en pude på en stabil, flade.
- **2.** Afmonter skærmens stander. (se **[Sådan afmonteres skærmens stander](#page-28-0)**.)
- **3.** Brug en Phillips skruetrækker til at fjerne de fire skrue, der holder plastikdækslet.
- **4.** Fastgør monteringsbeslaget fra vægmonteringssættet til skærmen.
- **5.** Monter skærmen på væggen. For yderligere oplysninger henvises til dokumentationen, der fulgte med vægmonteringssættet.
- **BEMÆRK: Kun til brug med et vægmonteringsbeslag, angivet som UL, med en minimums eller belastningskapacitet på 18,4 kg.**

# <span id="page-31-3"></span><span id="page-31-0"></span>**Sådan bruges skærmen**

## <span id="page-31-1"></span>**Sådan tændes skærmen**

Tryk på tænd/sluk-knappen for at tænde for skærmen.

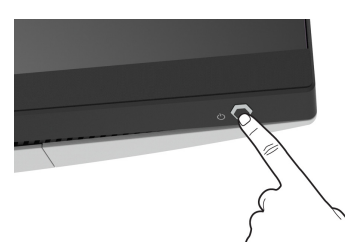

## <span id="page-31-2"></span>**Sådan bruges joysticken**

Brug joysticken bag på skærmen til at udføre justeringer til OSD-menuen.

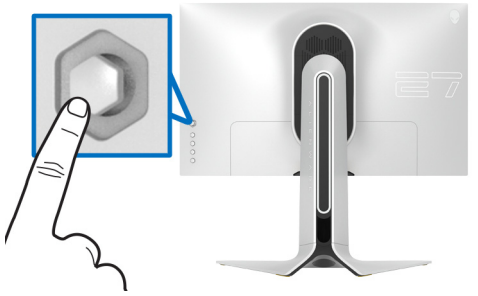

- **1.** Tryk på joystickknappen for at åbne OSD-hovedmenuen.
- **2.** Flyt joysticken op/ned/venstre/højre for at skifte mellem de forskellige valgmuligheder.
- **3.** Tryk på joysticken knappen igen for at bekræfte indstillingerne og afslutte.

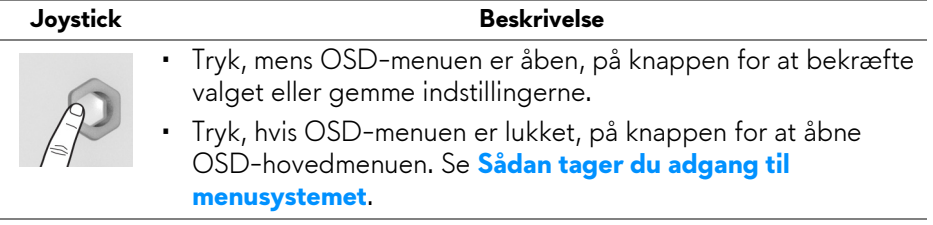

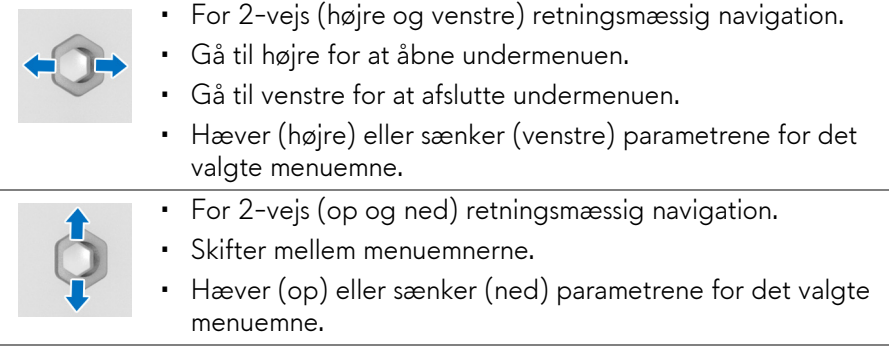

## <span id="page-32-0"></span>**Sådan bruges knapperne på panelet på bagsiden**

Brug knapperne på bagsiden til at få adgang til OSD-menuen og genvejstaster.

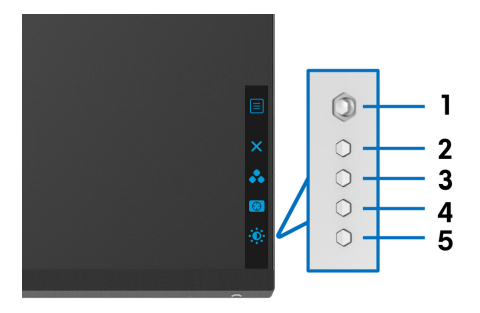

Følgende tabel beskriver knapperne på panelet på bagsiden:

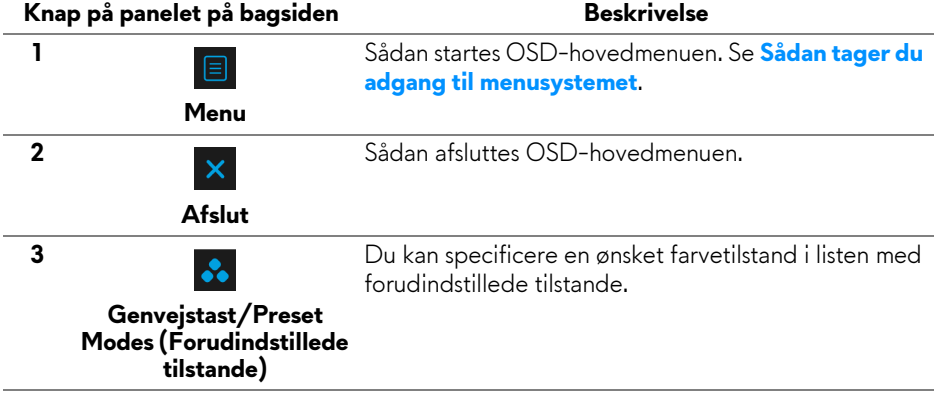

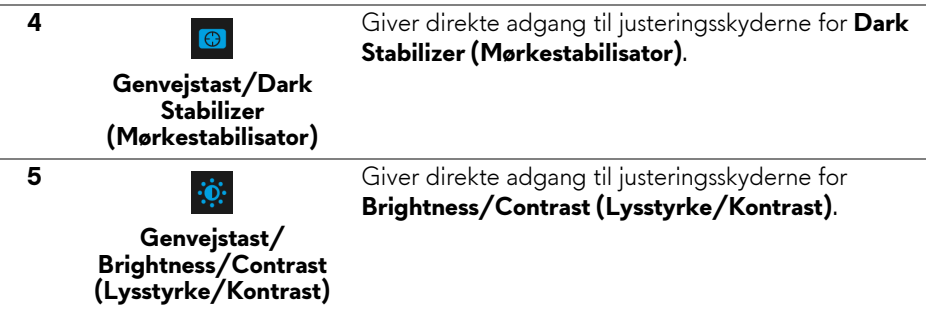

Når du trykker på en af disse knapper (undtagen joysticken), vises OSDstatuslinjen, hvor du kan se de aktuelle indstillinger for visse OSD-funktioner.

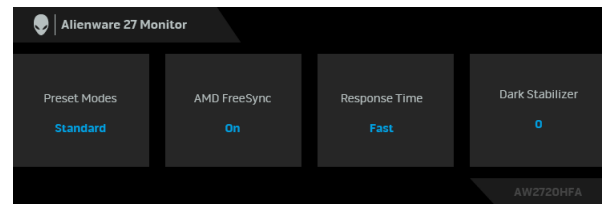

## <span id="page-33-0"></span>**Sådan bruges OSD (skærm)-menuen**

#### <span id="page-33-1"></span>**Sådan tager du adgang til menusystemet**

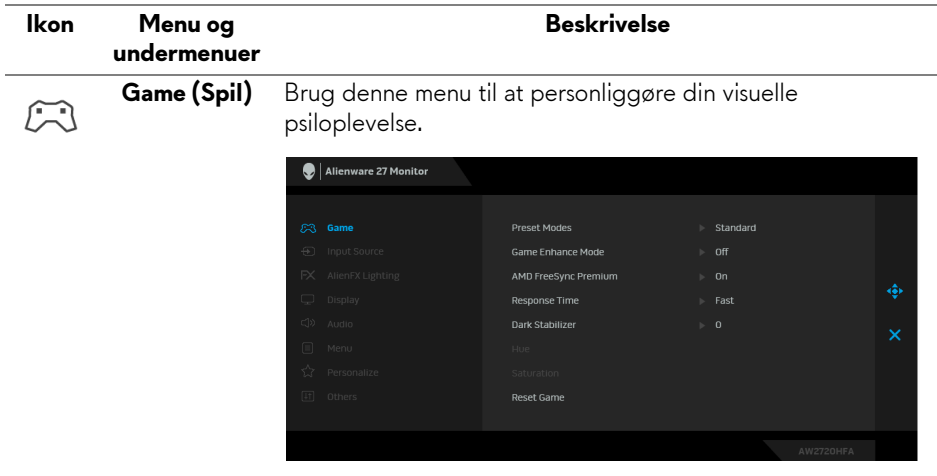

## **(Forudindstill-**farvetilstande. **ede tilstande)**

**Preset Modes**  Giver dig mulighed for at vælge i listen over forudindstillede

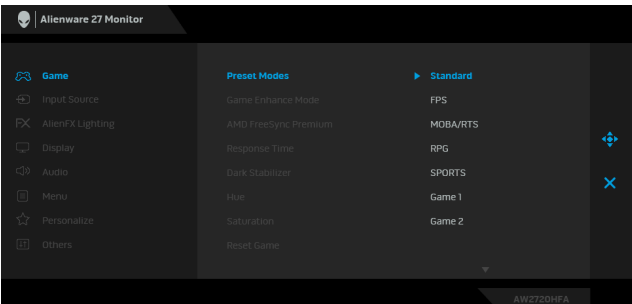

- **Standard**: Indlæser skærmens standard farveindstillinger. Dette er standard forudindstillet tilstand.
- **FPS**: Indlæser farveindstillinger, der er ideelle for Førstepersons synsvinkel (FPS).
- **MOBA/RTS**: Indlæser farveindstillinger, der er ideelle for Multiplayer Online Battle Arena (MOBA)- og Realtidsstrategi (RTS)-spil.
- **RPG**: Indlæser farveindstillinger, der er ideelle for Rollespil (RPG).
- **SPORTS (SPORT)**: Indlæser farveindstillinger, der er ideelle for sportsspil.
- **Game 1 (Spil 1)/Game 2 (Spil 2)/Game 3 (Spil 3)**: Giver dig mulighed for at brugerdefinere farveindstillingerne for dine spillebehov.
- **ComfortView**: Reducerer niveauet af blåt lys, der udsendes fra skærmen, så skærmen er mere komfortabel for dine øjne.

**ADVARSEL: Mulige langtidseffekter fra udstråling af blåt lys kan medføre personskader som f.eks. digital overanstrengelse af øjnene, trætte øjne og øjenskade. Brug af en skærm i længere perioder kan også medføre smerter i dele af kroppen som f.eks. nakke, arme, ryg og skuldre.**

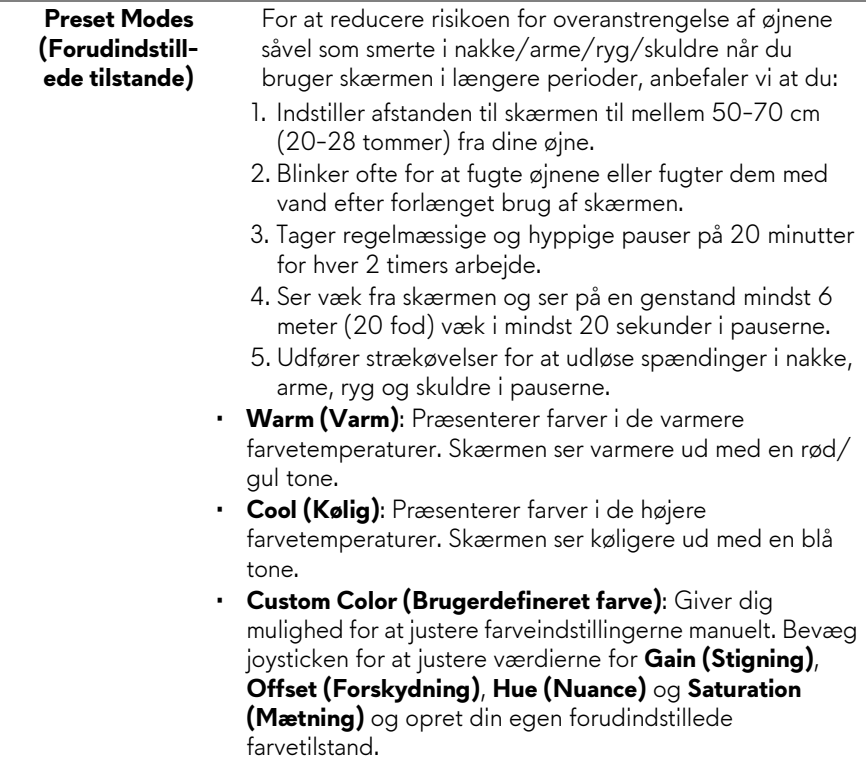

L

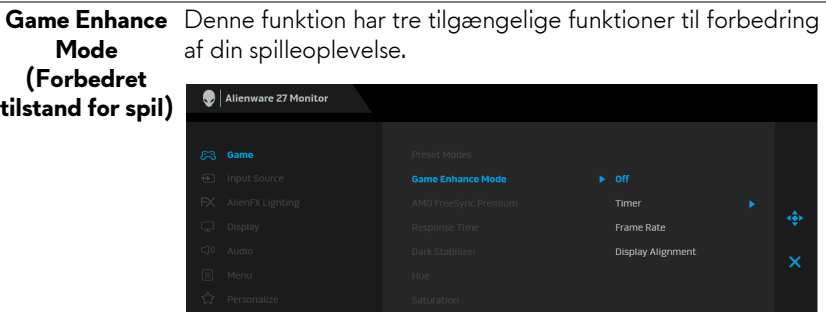

#### **• Off (Fra)**

Vælg for at deaktivere funktionerne under **Game Enhance Mode (Forbedret tilstand for spil)**.

#### **• Timer**

Giver dig mulighed for at aktivere eller deaktivere timeren i øverste, venstre hjørne af displayet. Timeren viser, hvor lang tid der er gået siden spillet startede. Vælg en mulighed i listen over tidsintervaller for at holde øje med den resterende tid.

#### • **Frame Rate (Billedhastighed)**

Vælg **On (Til)** giver dig mulighed for at vise den aktuelle hastighed for billeder pr. sekund når du spiller spil. Des højere hastigheden er, des jævnere er bevægelser.

#### • **Display Alignment (Tilpasning af display)**

Aktiver denne funktion for at hjælpe med at sikre, at videoindholdet på flere skærme er perfekt rettet ind med hinanden.

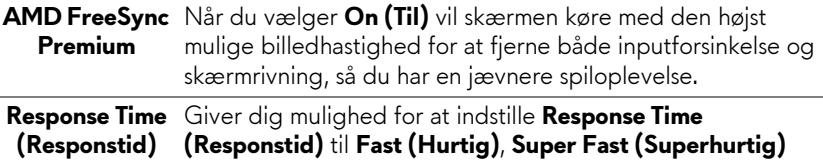

eller **Extreme (Ekstrem)**.

#### **Dark Stabilizer (Mørkestabilisator)**

Denne funktion forbedrer synligheden i spil med mørke situationer. Jo højere værdien er (0 til 3), des mere synlige er de mørke områder af det viste billede.

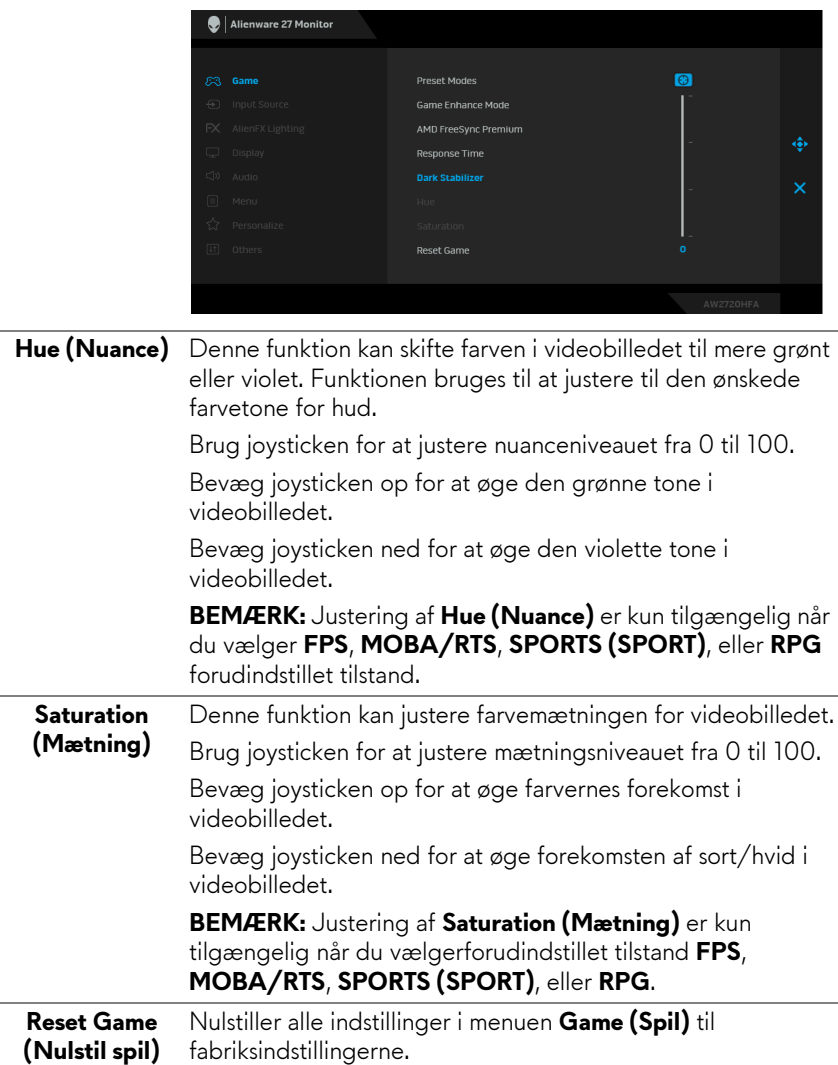

<span id="page-38-0"></span>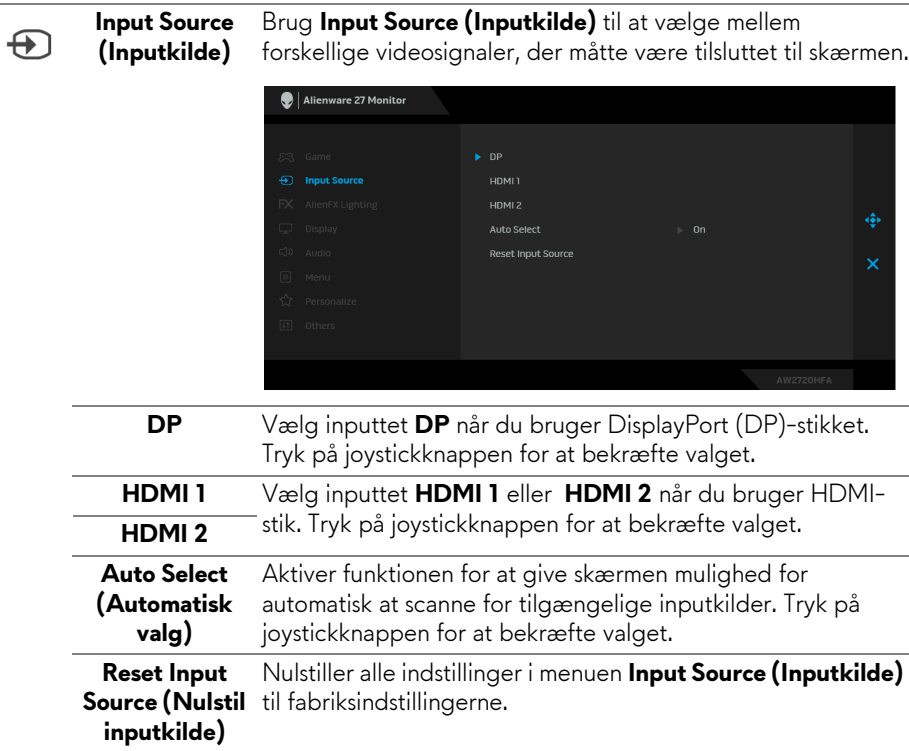

Brug denne menu til at justere indstillinger for LED-lyset for tænd/sluk-knappen, Alienware-logoet og lysstriben på standeren.

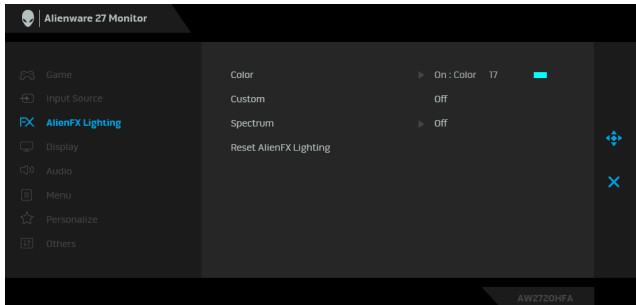

**Color (Farve)** Du kan specificere en farve for LED-belysningen ved at vælge **On (Til)** og flytte joysticken for at fremhæve valgmuligheden **Custom Color (Brugerdefineret farve)**.

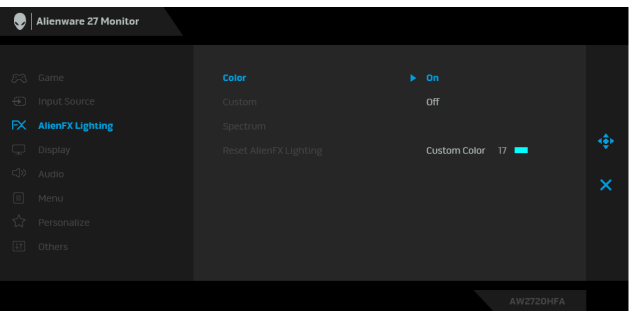

Derefter kan du udføre valg fra listen over 20 tilgængelige farver ved at flytte joysticken op eller ned.

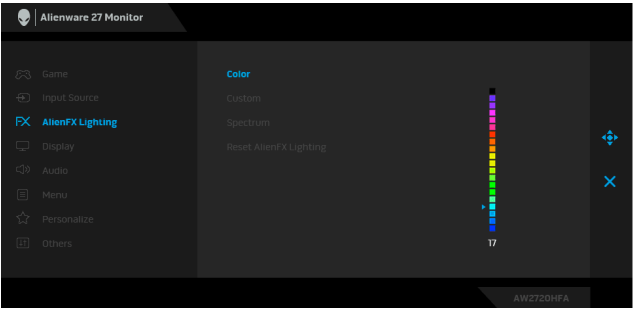

**AlienFX Lighting (AlienFXbelysning)**

 $FX$ 

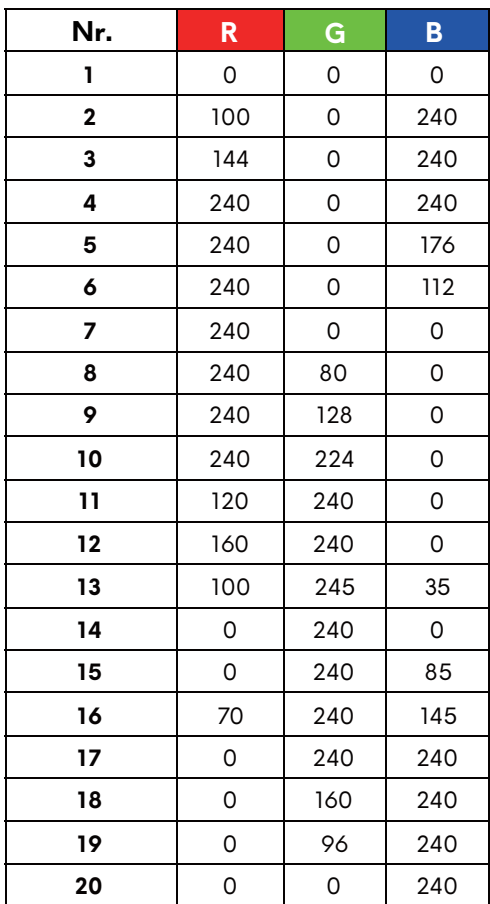

**Color (Farve)** Følgende tabel angiver farvenummer og RGB-koder for de 20 LED-farver.

> Hvis du vil deaktivere AlienFX-belysningen, skal du vælge **Off (Fra)**.

**BEMÆRK:** Disse funktioner er kun tilgængelige når **Spectrum (Spektrum)** er deaktiveret.

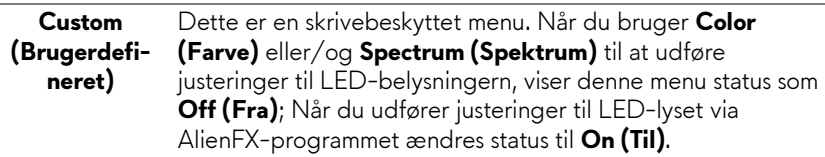

## **Spectrum (Spektrum)**

<span id="page-41-0"></span>**AlienFX-**

Når du vælger **On (Til)**, gløder LED-belysningen og ændrer farve i sekvensen af farvespektret: Rød, orange, gul, grøn, blå, indigo og violet.

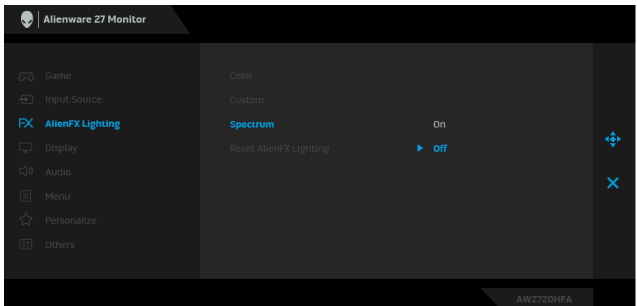

**Reset AlienFX**  Nulstiller alle indstillinger i menuen **AlienFX Lighting Lighting (Nulstil (AlienFX-belysning)** til fabriksindstillingerne.

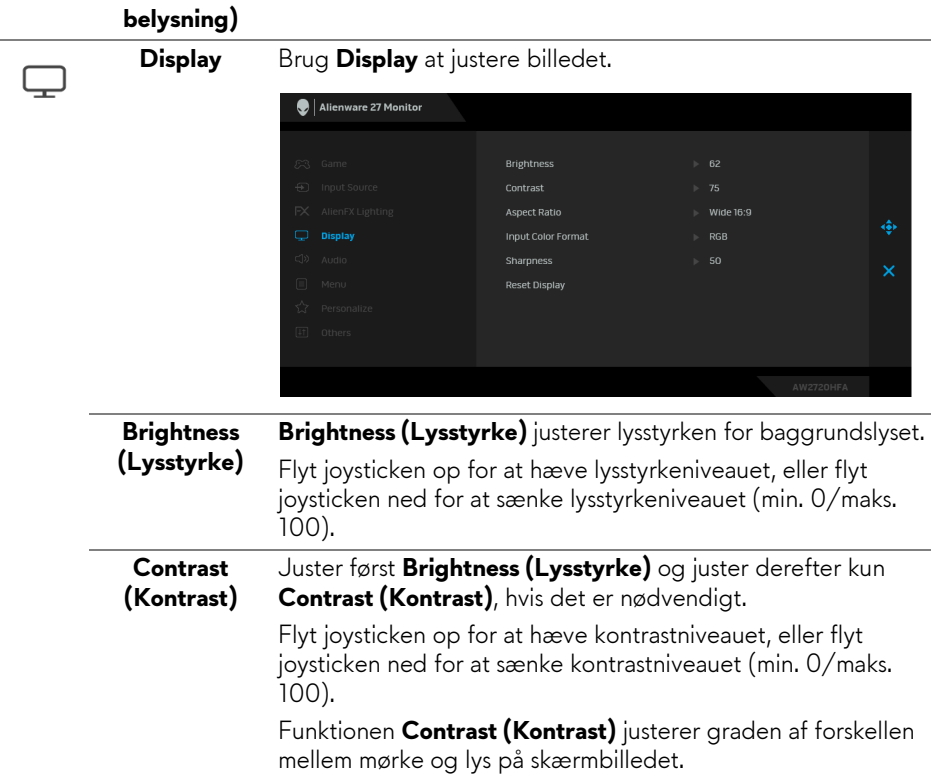

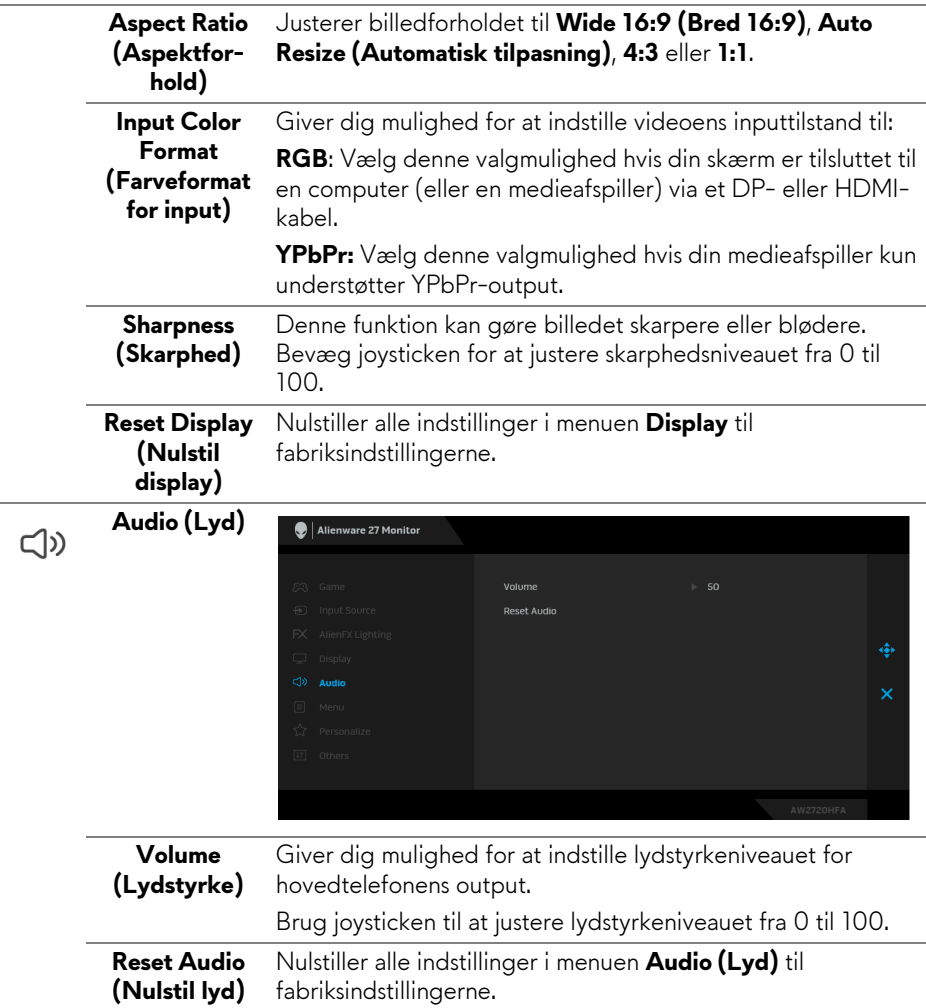

目

**Menu** Vælg denne valgmulighed hvis du vil justere indstillingerne i OSD'en, som f.eks. OSD'ens sprog, hvor lang tid menuen er synlig på skærmen osv.

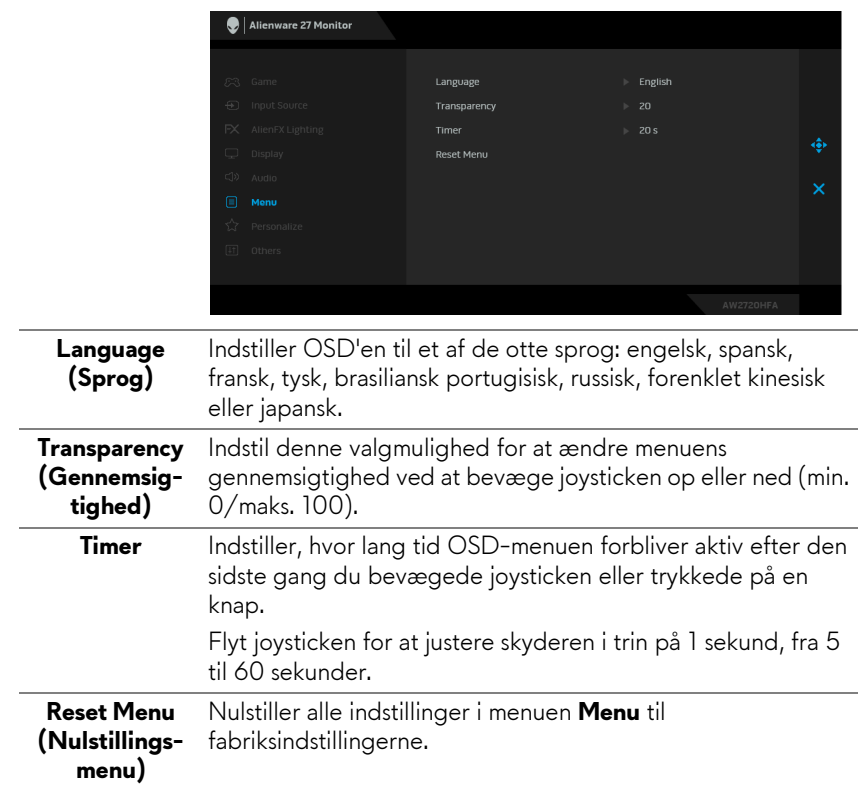

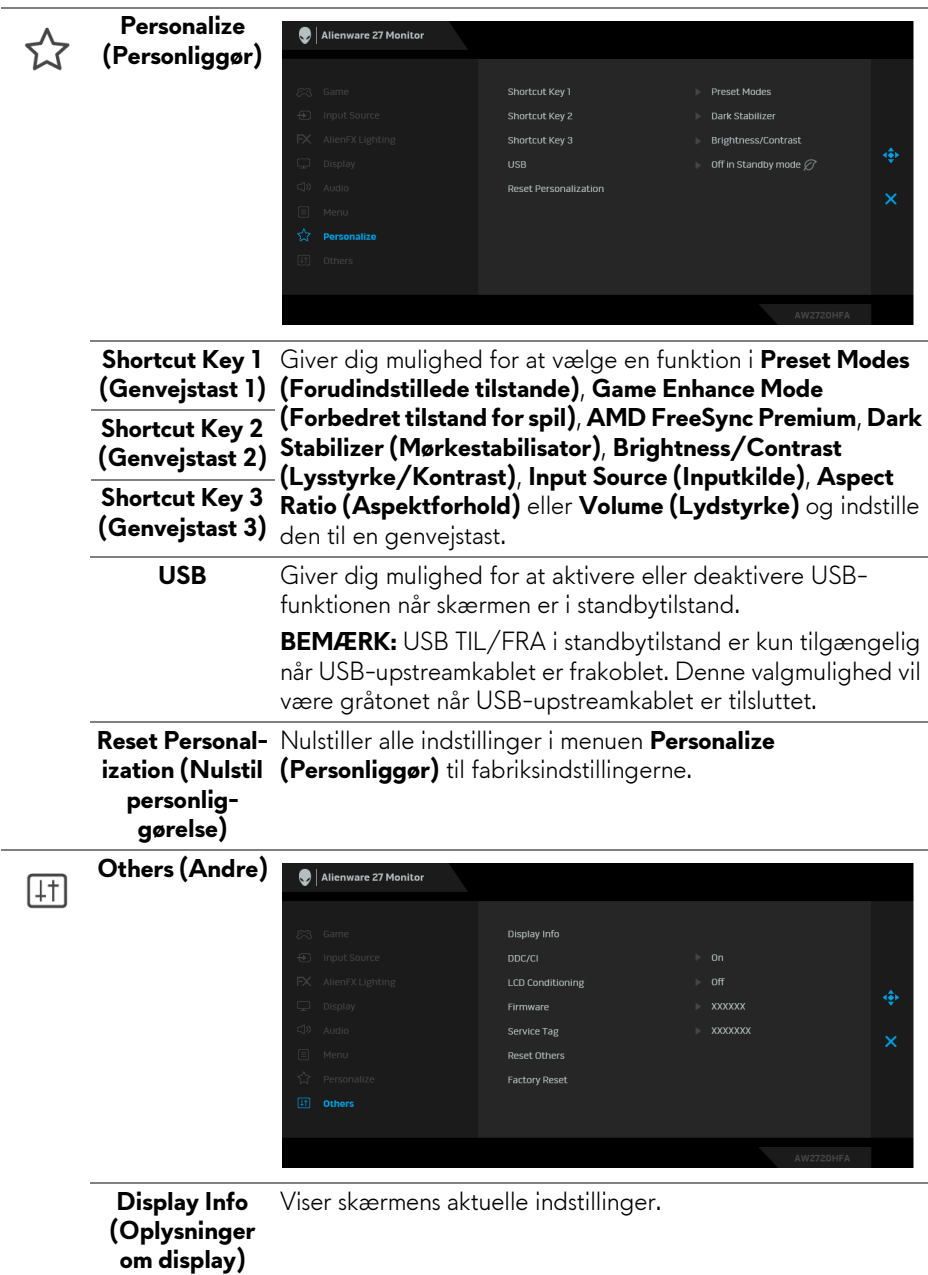

**DDC/CI** DDC/CI (Display Data Channel/Command Interface) giver din skærm mulighed for at justere parametre (lysstyrke, farvebalance osv.) via softwaren på din computer.

> Du kan deaktivere denne funktion ved at vælge **Off (Fra)**. Aktiver denne funktion for at få den bedste brugeroplevelse af skærmen og optimal ydeevne.

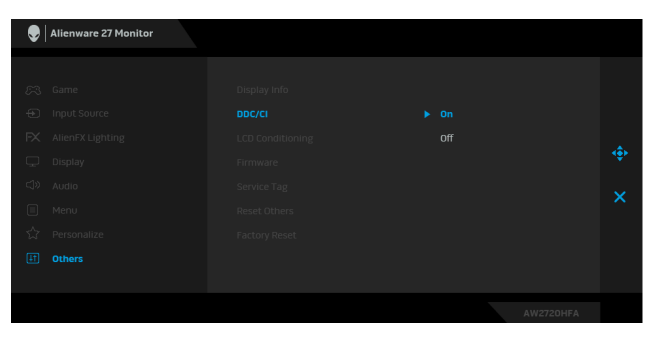

**LCD Conditioning (LCDtilretning)**

Hjælper med at reducere mindre tilfælde af billedindbrænding. Afhængigt af graden af billedindbrænding, kan det tage et stykke tid at køre programmet. Du kan aktivere denne funktion ved at vælge **On (Til)**.

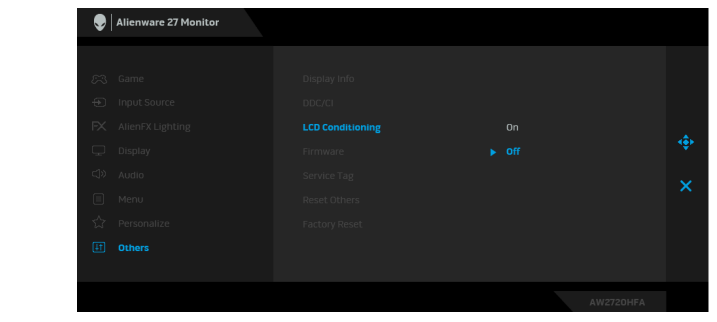

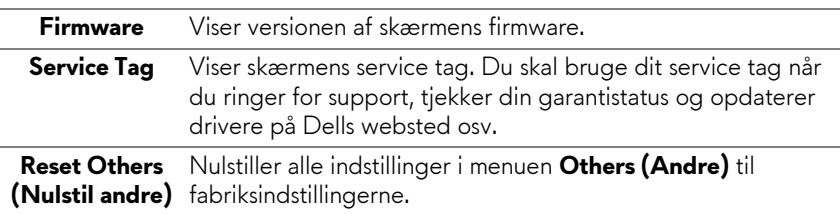

**Factory Reset** Nulstiller alle OSD-indstillinger til deres fabriksindstillinger. **(Nulstilling til fabriksindstillinger)**

#### <span id="page-46-0"></span>**OSD-advarselsmeddelelse**

Hvis skærmen ikke understøtter en bestemt opløsningstilstand, vises følgende meddelelse:

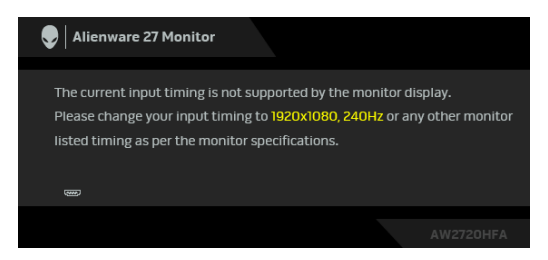

#### **BEMÆRK: Meddelelsen kan være en smule anderledes, afhængigt af det tilsluttede inputsignal.**

Det betyder, at skærmen ikke kan synkronisere med signalet, den modtager fra computeren. Se **[Skærmens specifikationer](#page-11-1)** for horisontale og vertikale frekvensområder, der kan håndteres af skærmen. Anbefalet tilstand er 1920 x 1080.

Den følgende meddelelse vises inden **DDC/CI**-funktionen deaktiveres:

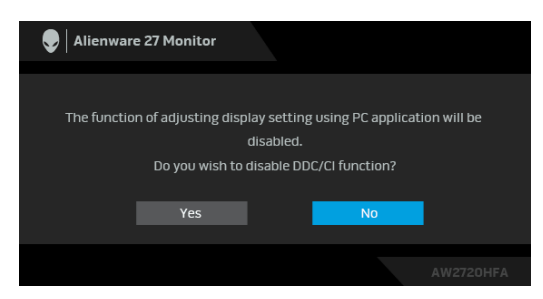

Når du ændrer niveauet for **Brightness (Lysstyrke)** den første gang, vises følgende meddelelse:

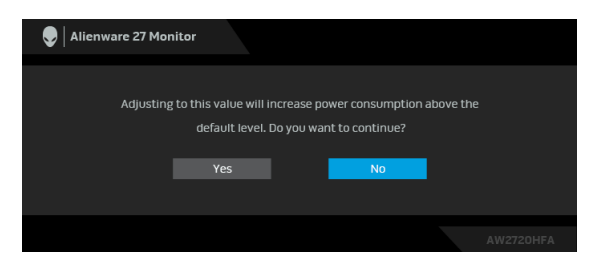

**BEMÆRK: Hvis du vælger Yes (Ja), vises meddelelsen ikke næste gang du ændrer indstillingen Brightness (Lysstyrke).**

Når **USB** indstilles til **On in Standby Mode (Til i standbytilstand)** den første gang, vises følgende meddelelse:

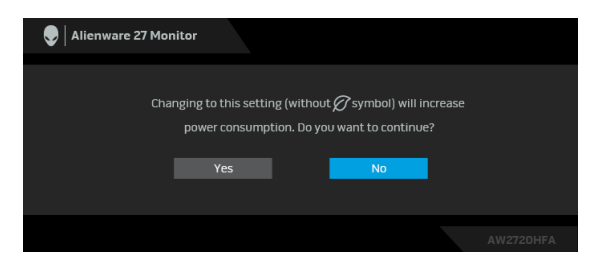

**BEMÆRK: Hvis du vælger Yes (Ja), vises meddelelsen ikke næste gang du ændrer indstillingen for USB.**

Når skærmen skifter til standbytilstand, vises følgende meddelelse:

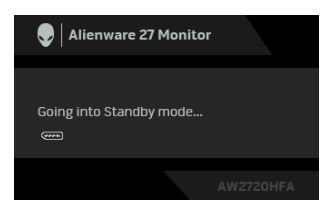

Aktiver computeren og væk skærmen for at få adgang til **[OSD](#page-33-0)**.

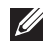

**BEMÆRK: Meddelelsen kan være en smule anderledes, afhængigt af det tilsluttede inputsignal.**

Hvis du trykker på en vilkårlig knap undtagen tænd/sluk-knappen, vises følgende meddelelse, afhængigt af det valgte input:

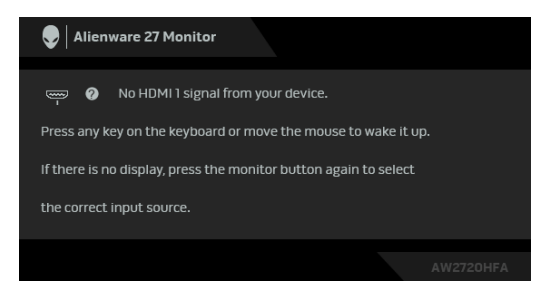

### **BEMÆRK: Meddelelsen kan være en smule anderledes, afhængigt af det tilsluttede inputsignal.**

Hvis det valgte input er enten HDMI eller DP, og det tilsvarende kabel ikke er tilsluttet, vises en flydende dialogboks, vist nedenfor.

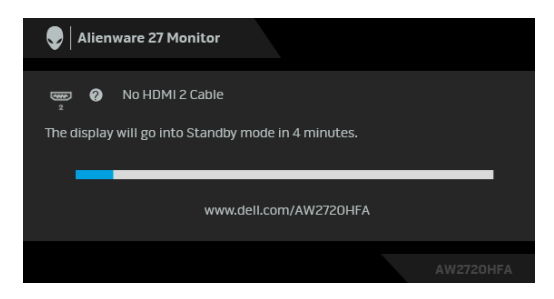

**BEMÆRK: Meddelelsen kan være en smule anderledes, afhængigt af det tilsluttede inputsignal.**

Når **Factory Reset (Nulstilling til fabriksindstillinger)** er valgt, vises følgende meddelelse:

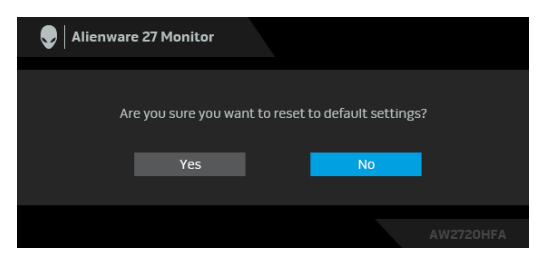

Se **[Fejlfinding](#page-62-2)** for yderligere oplysninger.

## <span id="page-49-0"></span>**Sådan låses knapperne på kontrolpanelet på bagsiden**

Du kan låse knapperne på kontrolpanelet på bagsiden for at forhindre adgang til OSD-menuen og/eller tænd/sluk-knappen.

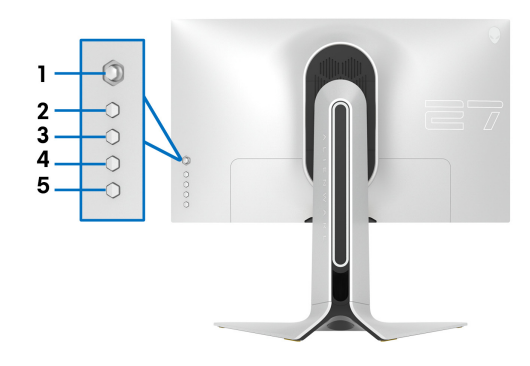

Sådan låses knappen/knapperne:

- **1.** Tryk og hold ned på **Knap 5** i fire sekunder, hvorefter der vises en menu på skærmen.
- **2.** Vælg en af de følgende valgmuligheder:
	- **Menu Buttons (Menuknapper)**: Vælg denne valgmulighed for at låse alle OSD-menuknapper undtagen tænd/sluk-knappen.
	- **Power Button (Tænd/sluk-knap)**: Vælg denne valgmulighed hvis du kun vil låse tænd/sluk-knappen.
	- **Menu + Power Buttons (Menuknap + Tænd/sluk-knap)**: Vælg denne valgmulighed hvis du vil låse alle knapperne på kontrolpanelet på bagsiden.

Tryk og hold ned på **Knap 5** i fire sekunder for at oplåse knappen/knapperne, indtil der vises en menu på skærmen. Vælg **Oplås ikon** for at oplåse knappen/knapperne.

## <span id="page-50-0"></span>**Indstilling af maksimal opløsning**

Sådan indstilles til skærmens maksimale opløsning:

I Windows 7, Windows 8 og Windows 8.1:

- **1.** For Windows 8 og Windows 8.1 skal du vælge feltet Skrivebord for at skifte til det klassiske skrivebord.
- **2.** Højreklik på skrivebordet og klik på **Skærmopløsning**.
- **3.** Klik på rullemenuen for Skærmopløsning og vælg **1920 x 1080**.
- **4.** Klik på **OK**.

I Windows 10:

- **1.** Højreklik på skrivebordet og klik på **Skærmindstillinger**.
- **2.** Klik på **Avancerede skærmindstillinger**.
- **3.** Klik på rullemenuen for **Opløsning** og vælg **1920 x 1080**.
- **4.** Klik på **Anvend**.

Hvis du ikke ser valgmuligheden 1920 x 1080 kan det være nødvendigt at opdatere din grafikdriver. Afhængigt af, hvilken computer du har, skal du fuldføre en af de følgende procedurer:

Hvis du har en Dell desktop eller en laptop:

• Gå til **[www.dell.com/support](https://www.dell.com/support)**, indtast dit service tag og download den seneste driver for dit grafikkort.

Hvis du bruger en computer, der ikke er fra Dell (laptop eller en desktop):

- Gå til webstedet for support for din computer og download de seneste grafikdrivere.
- Gå til webstedet for dit grafikkort og download de seneste grafikdrivere.

## <span id="page-51-0"></span>**Sådan bruges vip, drej og lodret forlængelse**

**BEMÆRK: De følgende instruktioner gælder kun for montering af standeren, der blev sendt sammen med din skærm. Hvis du monterer en stander, du købte fra en anden kilde, skal du følge opsætningsinstruktionerne, der fulgte med den stander.**

### <span id="page-51-1"></span>**Sådan bruges vipning og drejning**

Når standeren er monteret på skærmen, kan du vippe og dreje skærmen for at finde den mest komfortable visningsvinkel.

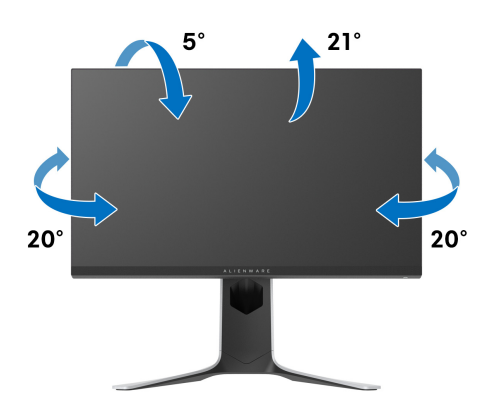

**BEMÆRK: Standeren er ikke installeret på fabrikken.**

#### <span id="page-51-2"></span>**Lodret forlængelse**

**BEMÆRK: Standeren kan forlænges lodret op til 130 mm. Figuren**  Ø, **nedenfor viser, hvordan du forlænger standeren lodret.**

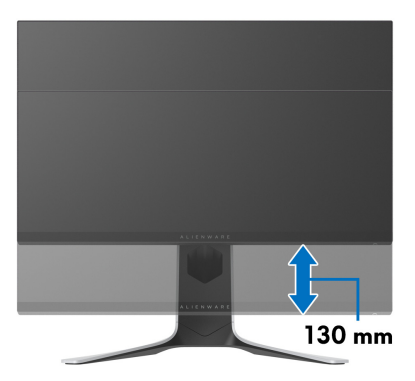

## <span id="page-52-0"></span>**Rotation af skærmen**

Inden du roterer skærmen skal du sikre, at skærmen er fuldt ud forlænget i lodret retning (lodret forlængelse) og helt vippet op, så den nederste kant af skærmen ikke kolliderer med noget.

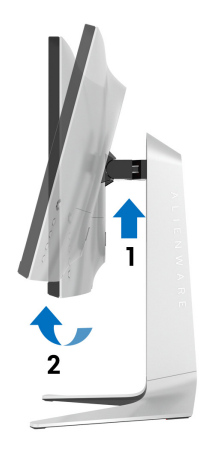

<span id="page-52-1"></span>**Rotation med uret**

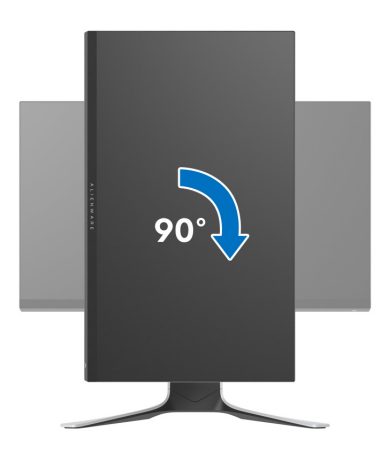

#### <span id="page-53-0"></span>**Rotation mod uret**

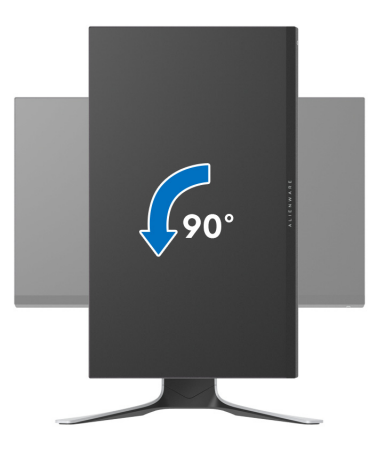

- **BEMÆRK: For at kunne bruge funktionen Skærmrotation (liggende versus stående visning) med din Dell computer, skal du hente en opdateret grafikdriver, der ikke er inkluderet med denne skærm. Du kan downloade grafikdriveren ved at gå til [www.dell.com/support](https://www.dell.com/support), gå til afsnittet Downloads og Videodrivere for de seneste driveropdateringer.**
- **BEMÆRK: I Stående visning-tilstand er det muligt, at du oplever en forringelse af billedet når du bruger grafikintensive programmer (3Dspil osv.).**

## <span id="page-54-0"></span>**Justering af indstillingerne i dit system for rotation af skærm**

Når du har roteret skærmen, skal du fuldføre proceduren nedenfor for at justere dit systems indstillinger for rotation af skærm.

#### **BEMÆRK: Hvis du bruger skærmen med en computer, der ikke er fra Dell, skal du gå til webstedet for din grafikdriver eller webstedet for din computerproducent for oplysninger om rotation af skærmens 'indhold'.**

Sådan justeres indstillingerne for skærmens rotation:

- **1.** Højreklik på skrivebordet og klik på **Egenskaber**.
- **2.** Vælg fanen **Indstillinger** og klik på **Avanceret**.
- **3.** Hvis du har et ATI-grafikkort skal du vælge fanen **Rotation** og indstille for den ønskede rotation.
- **4.** Hvis du har et NVIDIA grafikkort skal du klikke på fanen **NVIDIA**, vælge **NVRotate** i venstre kolonne og derefter vælge den ønskede rotation.
- **5.** Hvis du har et Intel® grafikkort skal du vælge fanen **Intel**, klikke på **Egenskaber for grafik**, vælge fanen **Rotation** og derefter vælge den ønskede rotation.
- **BEMÆRK: Hvis du ikke ser valgmuligheden for rotation, eller hvis den ikke fungerer korrekt, skal du gå til [www.dell.com/support](http://www.dell.com/support) og downloade den seneste driver for dit grafikkort.**

# <span id="page-55-0"></span>**Sådan bruges programmet AlienFX**

Du kan konfigurere LED-belysningseffekter på tværs af flere forskellige zoner på din Alienware-skærm vha. AlienFX i AWCC (Alienware Command Center).

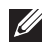

**BEMÆRK: Hvis du har en Alienware Gaming Desktop eller Laptop, har du direkte adgang til AWCC til styring af belysningen.** 

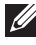

## **BEMÆRK: Du kan finde flere oplysninger i online Hjælp for Alienware Command Center.**

## <span id="page-55-1"></span>**Inden du starter**

Inden du installerer AWCC på et system der ikke er Alienware:

- Kontroller, at computerens OS er Windows 10 R3 eller senere.
- Kontroller, at internetforbindelsen er aktiv.
- Kontroller, at det medfølgende USB-kable er tilsluttet til både Alienwareskærmen og -computeren

## <span id="page-55-2"></span>**Installation af AWCC vha. Windows opdatering**

- **1.** AWCC-programmet downloades og installeres automatisk. Installationen tager et par minutter er fuldføre.
- **2.** Naviger til programmappen for at kontrollere, at installationen lykkedes. Alternativt kan du finde AWCC-programmet i menuen **Start**.
- **3.** Start AWCC og udfør følgende trin for at downloade yderlige softwarekomponenter:
- I vinduet **Indstillinger** klikker du på **Windows Update**. Klik derefter på **Søg efter opdateringer** for at kontrollere status for opdatering af Alienware-driveren.
- Hvis opdatering af driveren ikke svarer på din computer, kan du installere AWCC fra webstedet for Dell Support.

## <span id="page-55-3"></span>**Installation af AWCC fra webstedet for Dell Support**

- **1.** Indtast AW2720HFA i forespørgselsfeltet på **[www.dell.com/support/](https://www.dell.com/support/drivers) [drivers](https://www.dell.com/support/drivers)** og download den seneste version af følgende emner:
- Alienware Command Center Application
- Alienware Gaming Monitor Control Center Driver
- **2.** Naviger til den mappe, hvor du gemte opsætningsfilerne.
- **3.** Dobbeltklik på opsætningsfilen og følg instruktionerne på skærmen for at fuldføre installationen.

## **56 | Sådan bruges programmet AlienFX**

## <span id="page-56-0"></span>**Naviger til vinduet AlienFX**

Med Alienware Command Center giver AlienFX dig kontrol over LEDbelysningens farver og overførselseffekter for din Alienware-skærm.

På startskærmen for AWCC klikker du på **FX** i den øverste menulinje for at få adgang til startskærmen i AlienFX.

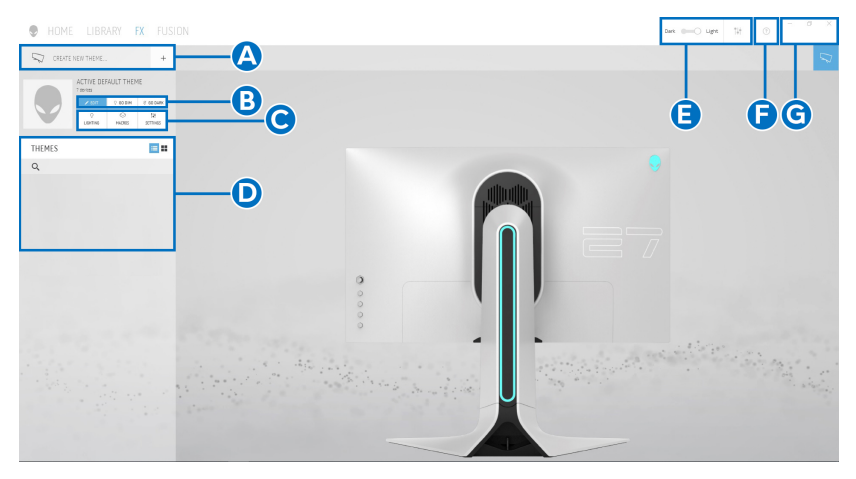

Følgende tabel beskriver funktionalitet og funktioner på startskærmen:

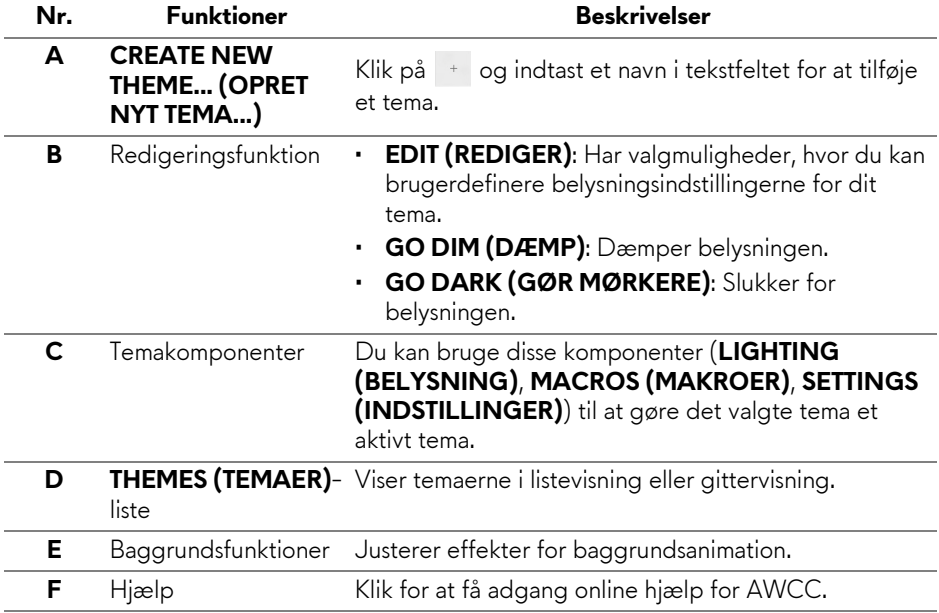

**G** Vinduesfunktioner Du kan bruge knapperne til at minimere, maksimere eller gendanne størrelsen af et vindue. Når du vælg , lukkes programmet.

Når du begynder at brugertilpasse et tema, skulle du se følgende skærm:

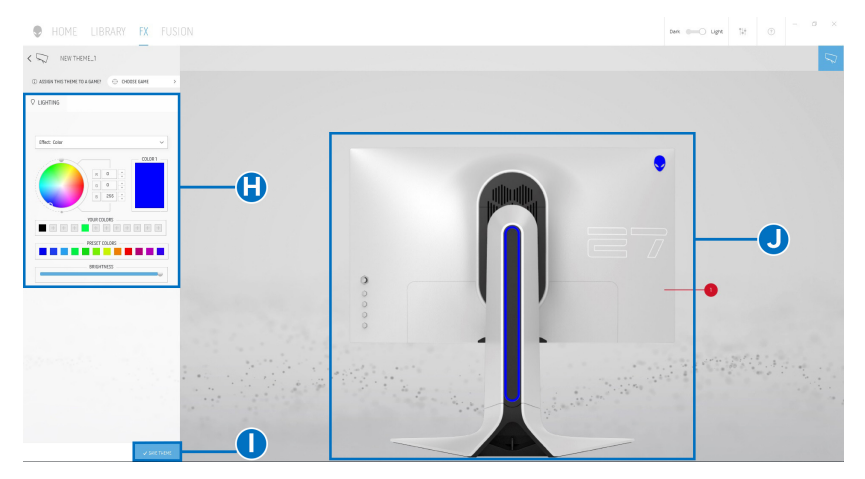

Følgende tabel beskriver funktionalitet og funktioner på skærmen:

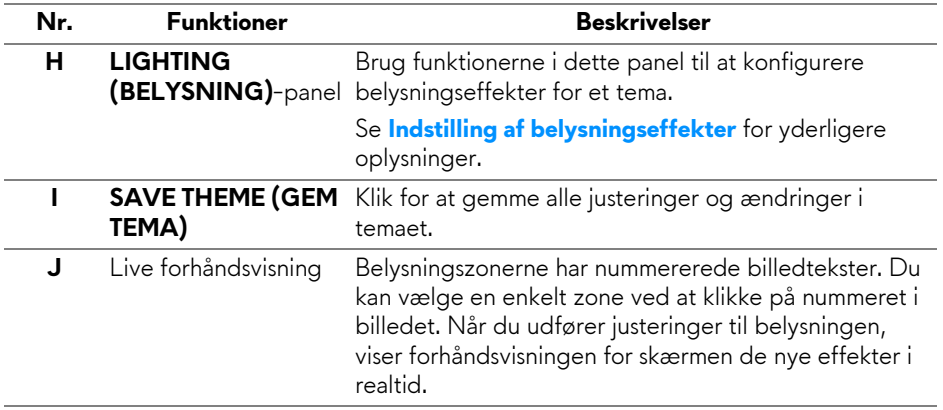

## <span id="page-58-0"></span>**Oprettelse af et tema**

Du kan oprette et tema med dine foretrukne belysningsindstillinger:

- **1.** Start AWCC.
- **2.** Klik på **FX** i den øverste menulinje for at få adgang til startskærmen i AlienFX.
- **3.** I øverste venstre hjørne af vinduet skal du klikke på <sup>+</sup> for at oprette et nyt tema.
- **4.** I tekstfeltet **CREATE NEW THEME (OPRET NYT TEMA)** indtast du et navn for temaet.
- <span id="page-58-1"></span>**5.** Specificer den/de belysningszone(r), du vil udføre justeringer i:
- Vælg afkrydsningsfeltet for zonen ovenfor området med live forhåndsvisning, eller
- Klik på den nummererede billedtekst på billedet af skærmen
- <span id="page-58-2"></span>**6.** I panelet **LIGHTING (BELYSNING)** vælger du de foretrukne belysningseffekter i rullemenuen, herunder **[Morph \(Omform\)](#page-59-1)**, **[Pulse](#page-60-0)  [\(Puls\)](#page-60-0)**, **[Color \(Farve\)](#page-60-1)**, **[Spectrum \(Spektrum\)](#page-61-0)** og **[Breathing \(Åndedrag\)](#page-61-1)**. Se **[Indstilling af belysningseffekter](#page-59-0)** for yderligere oplysninger.

## **BEMÆRK: Valgmuligheden Spectrum (Spektrum) er tilgængelig når du vælger All Zones (Alle zoner) for at udføre justeringer til belysningen.**

- **7.** Gentag [trin 5](#page-58-1) og [trin 6](#page-58-2) for at udføre konfigurationen, alt efter dine behov.
- **8.** Når du er færdig klikker du på **SAVE THEME (GEM TEMA)**. Der vises en toastbesked i nederste, højre hjørne af skærmen.

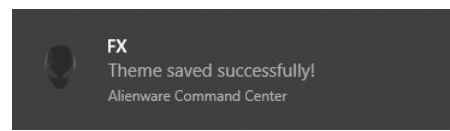

## <span id="page-59-0"></span>**Indstilling af belysningseffekter**

Panelet **LIGHTING (BELYSNING)** har forskellige belysningseffekter. Du kan klikke på **Effect (Effekt)** for at åbne en rullemenu med tilgængelige valgmuligheder.

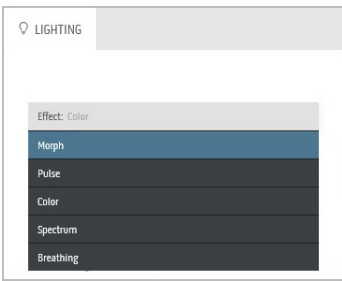

#### **BEMÆRK: De viste valgmuligheder kan variere, afhængigt af den/de belysningszone(r), du specificerede.**

Følgende tabel indeholder en oversigt over de forskellige valgmuligheder:

<span id="page-59-1"></span>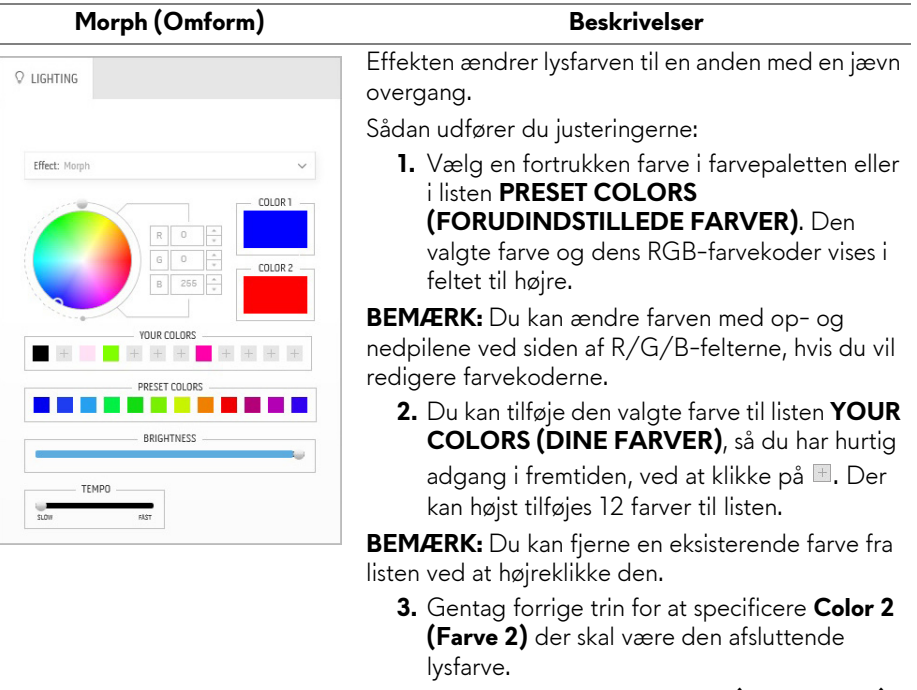

**4.** Flyt skyderen **BRIGHTNESS (LYSSTYRKE)** for at justere farvens lysstyrke.

#### **Morph (Omform) Beskrivelser**

**5.** Flyt skyderen **TEMPO** for at justere overgangshastigheden.

<span id="page-60-0"></span>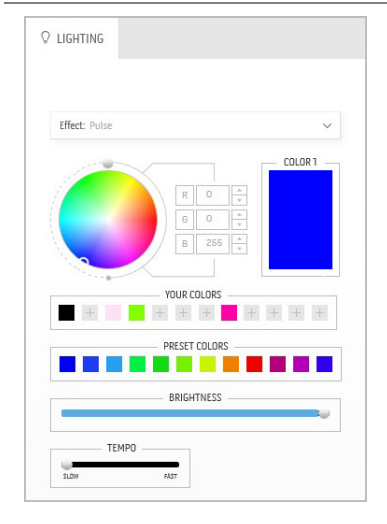

## Pulse (Puls) and the settlement of the Beskrivelser

Effekten skaber lysblink med kortet mellemrum.

Sådan udfører du justeringerne:

**1.** Vælg en fortrukken farve i farvepaletten eller i listen **PRESET COLORS (FORUDINDSTILLEDE FARVER)**. Den valgte farve og dens RGB-farvekoder vises i feltet til højre.

**BEMÆRK:** Du kan ændre farven med op- og nedpilene ved siden af R/G/B-felterne, hvis du vil redigere farvekoderne.

**2.** Du kan tilføje den valgte farve til listen **YOUR COLORS (DINE FARVER)**, så du har hurtig adgang i fremtiden, ved at klikke på . Der kan højst tilføjes 12 farver til listen.

**BEMÆRK:** Du kan fjerne en eksisterende farve fra listen ved at højreklikke den.

- **3.** Flyt skyderen **BRIGHTNESS (LYSSTYRKE)** for at justere farvens lysstyrke.
- **4.** Flyt skyderen **TEMPO** for at justere pulshastigheden.

Effekten ændrer LED-lyset til en enkelt, statisk farve.

Sådan udfører du justeringerne:

**1.** Vælg en fortrukken farve i farvepaletten eller i listen **PRESET COLORS** 

**(FORUDINDSTILLEDE FARVER)**. Den valgte farve og dens RGB-farvekoder vises i feltet til højre.

**BEMÆRK:** Du kan ændre farven med op- og nedpilene ved siden af R/G/B-felterne, hvis du vil redigere farvekoderne.

**2.** Du kan tilføje den valgte farve til listen **YOUR COLORS (DINE FARVER)**, så du har hurtig adgang i fremtiden, ved at klikke på  $\boxplus$ . Der

kan højst tilføjes 12 farver til listen.

YOUR COLORS + + + + + + + + DRESET ON ORS an an Ta BRIGHTNESS

<span id="page-60-1"></span> $Q$  lighting

**Effect:** Colo

#### **Color (Farve)** Beskrivelser

COLOR 1

#### **Color (Farve)** Beskrivelser

**BEMÆRK:** Du kan fjerne en eksisterende farve fra listen ved at højreklikke den.

**3.** Flyt skyderen **BRIGHTNESS (LYSSTYRKE)** for at justere farvens lysstyrke.

### **Spectrum (Spektrum)**

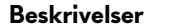

<span id="page-61-0"></span>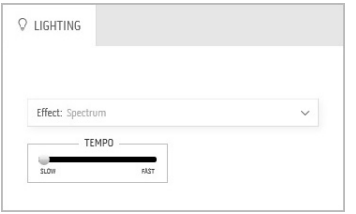

Effekten gør, at lyset ændres i spektrets sekvens: Rød, orange, gul, grøn, blå, indigo og violet. Du kan flytte skyderen **TEMPO** for at justere overgangshastigheden.

**BEMÆRK:** Valgmuligheden er kun tilgængelig når du vælger **All Zones (Alle zoner)** for at udføre justeringer til belysningen.

# <span id="page-61-1"></span>**Breathing (Åndedrag)** Beskrivelser

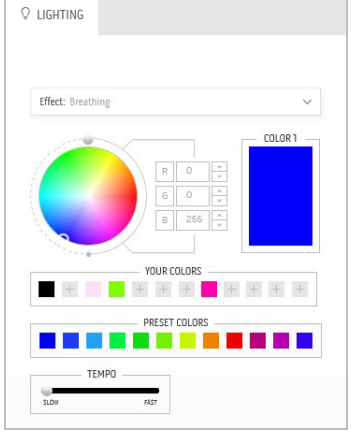

## Effekten ændrer lyset fra lyst til dæmpet. Sådan udfører du justeringerne:

**1.** Vælg en fortrukken farve i farvepaletten eller i listen **PRESET COLORS (FORUDINDSTILLEDE FARVER)**. Den valgte farve og dens RGB-farvekoder vises i feltet til højre.

**BEMÆRK:** Du kan ændre farven med op- og nedpilene ved siden af R/G/B-felterne, hvis du vil redigere farvekoderne.

**2.** Du kan tilføje den valgte farve til listen **YOUR COLORS (DINE FARVER)**, så du har hurtig

adgang i fremtiden, ved at klikke på **.** Der kan højst tilføjes 12 farver til listen.

**3.** Flyt skyderen **TEMPO** for at justere overgangshastigheden.

# <span id="page-62-2"></span><span id="page-62-0"></span>**Fejlfinding**

**ADVARSEL: Inden du starter procedurerne i dette afsnit, skal du følge [Sikkerhedsinstruktioner](#page-69-5).**

## <span id="page-62-1"></span>**Selvtest**

Din skærm er udstyret med en selvtestfunktion, der giver dig mulighed for at tjekke, om skærmen fungerer korrekt. Hvis din skærm og computer er forbundet korrekt, men skærmbilledet forbliver mørkt, kan du køre skærmens selvtest ved at udføre følgende trin:

- **1.** Sluk for både computeren og skærmen.
- **2.** Frakobl videokablet fra bagsiden af computeren. For at sikre korrekt funktion af selvtesten skal du fjerne alle digitale kabler fra bagsiden af computeren.
- **3.** Tænd for skærmen.
- **BEMÆRK: Der skulle nu vises en dialogboks på skærmen (mod en sort baggrund) hvis skærmen ikke kan detektere et videosignal og fungerer korrekt. I selvtest-tilstand blinker LED'en for tændt/slukket blåt (standard farve).**

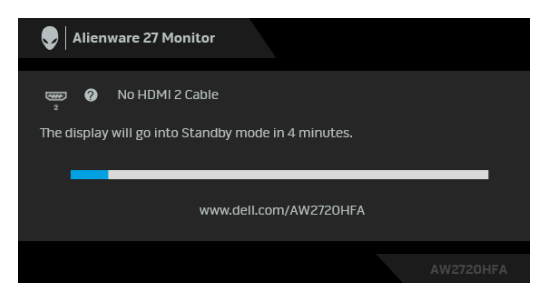

#### **BEMÆRK: Dialogboksen vises også under normal systemdrift hvis videokablet frakobles eller beskadiges.**

**4.** Sluk for skærmen og tilslut videokablet igen. Tænd derefter for både computeren og skærmen.

Hvis skærmens skærmbillede forbliver tomt efter den forrige procedure, skal du kontrollere din video-controller og computeren, da din skærm fungerer korrekt.

## <span id="page-63-0"></span>**Indbygget diagnostik**

Din skærm har et indbygget diagnostisk værktøj, der hjælper med at fastslå, om det problem du oplever med skærmen er relateret til skærmen, din computer eller grafikkortet.

#### **BEMÆRK: Du kan kun køre den indbyggede diagnostik når videokablet ikke er tilsluttet og skærmen er i selvtest-tilstand.**

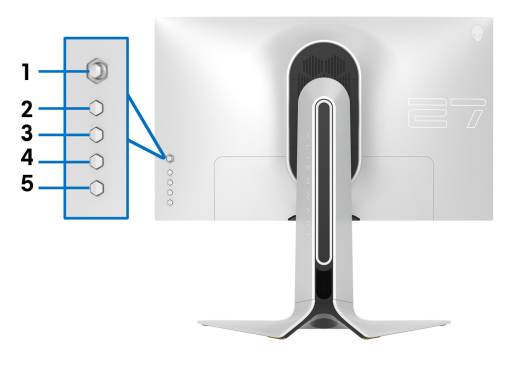

Sådan køres den indbyggede diagnostik:

- **1.** Sørg for, at skærmen er ren (ingen støvpartikler på skærmens overflade).
- **2.** Tryk og hold ned på **Knap 5** i fire sekunder, hvorefter der vises en menu på skærmen.
- **3.** Fremhæv **Diagnostics (Diagnostik)**  $\frac{1}{\sqrt{2}}$  med joysticken og tryk på joystickknappen for at starte diagnostikken. Skærmen bliver grå.
- **4.** Observer, om displayet har defekter eller noget, der er unormalt.
- **5.** Skift med joystick igen, indtil skærmen bliver rød.
- **6.** Observer, om displayet har defekter eller noget, der er unormalt.
- **7.** Gentag trin 5 og 6, indtil skærmen viser grøn, blå, sort og hvid. Bemærk eventuelle unormalheder eller defekter.

Testen er du fuldført når der vises en tekstskærm. Skift med joysticken igen for at afslutte.

Hvis du ikke detekterer unormalheder ved skærmen under brug af den indbyggede diagnostik, fungerer skærmen normalt. Kontroller videokortet og computeren.

## <span id="page-64-1"></span><span id="page-64-0"></span>**Almindelige problemer**

Følgende tabel indeholder generelle oplysninger om almindelige skærmproblemer, du måtte opleve, og deres eventuelle løsninger:

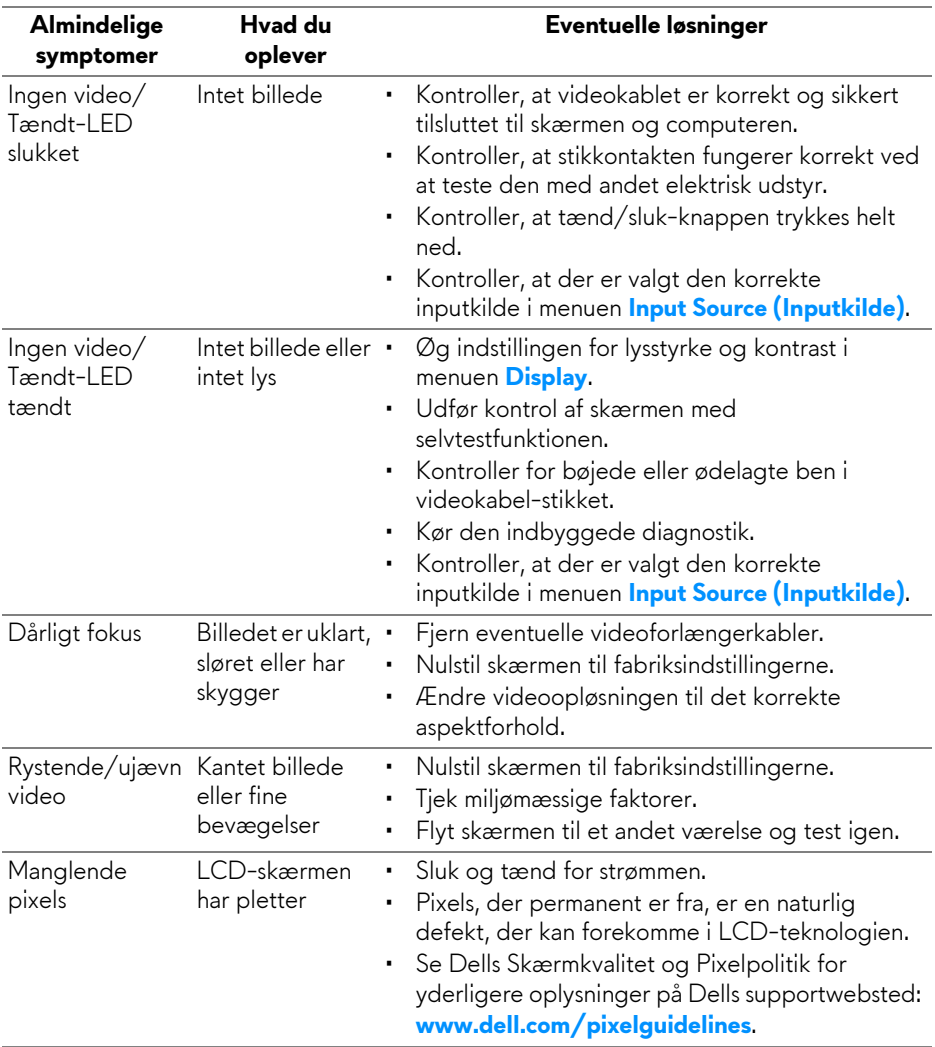

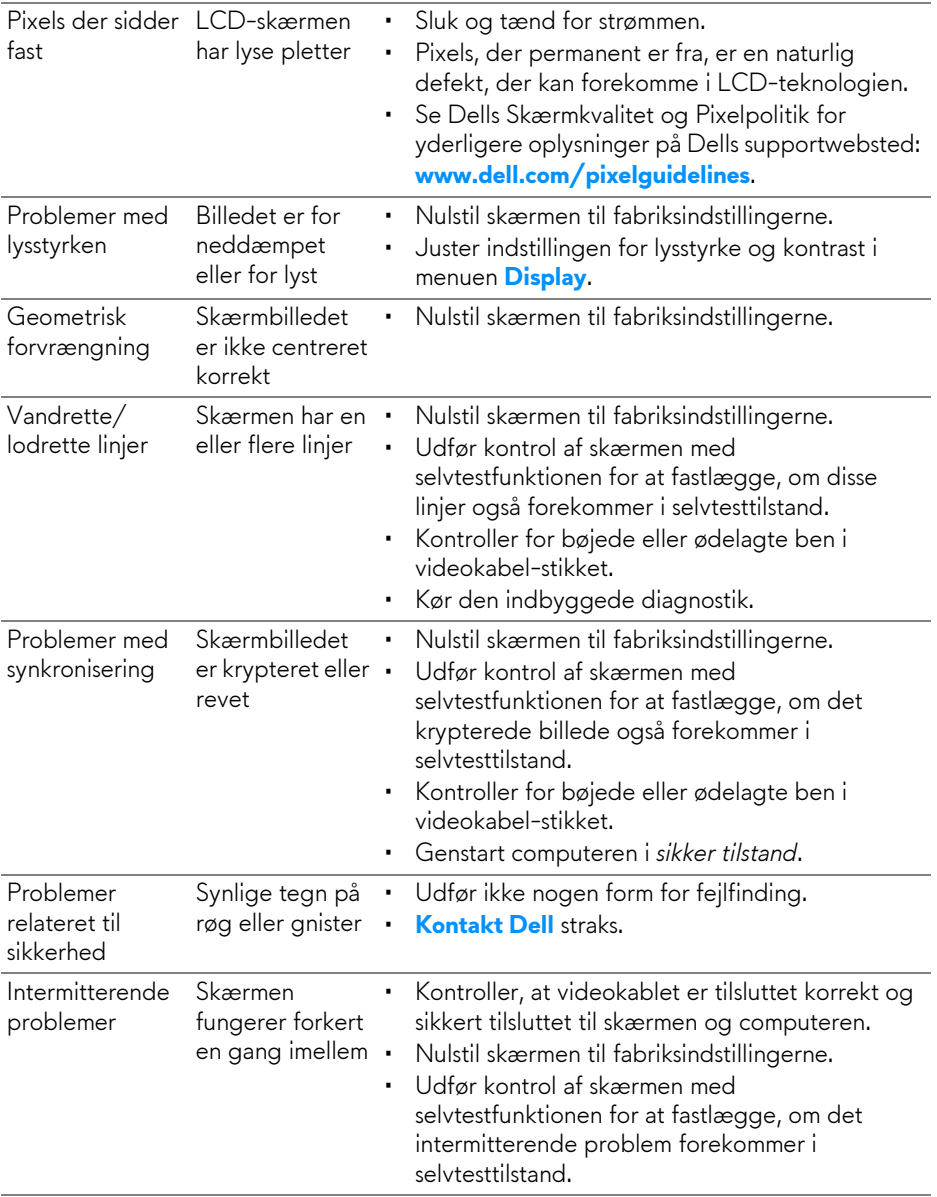

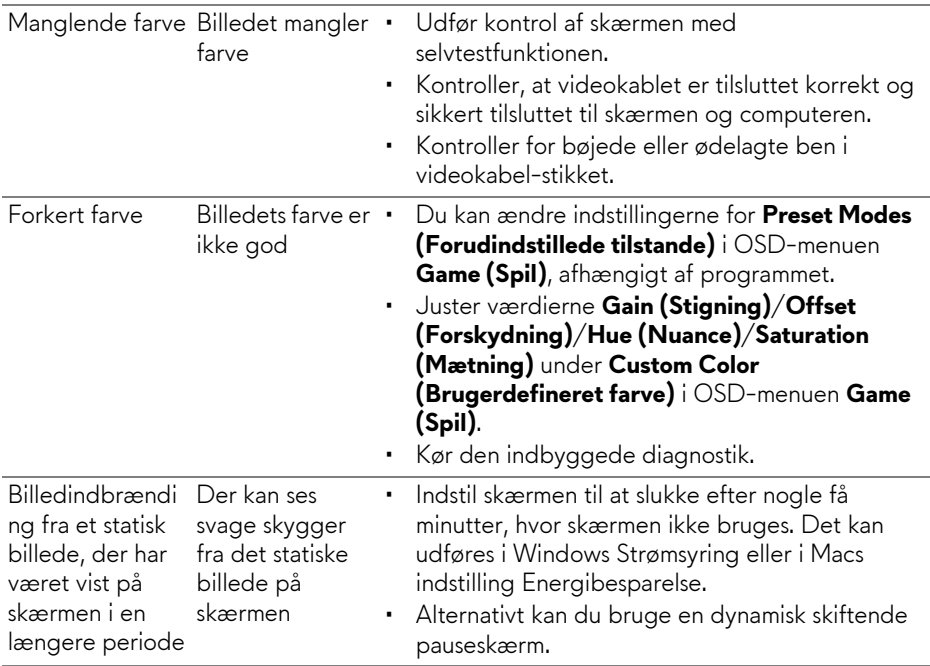

## <span id="page-66-0"></span>**Problemer, der er produktspecifikke**

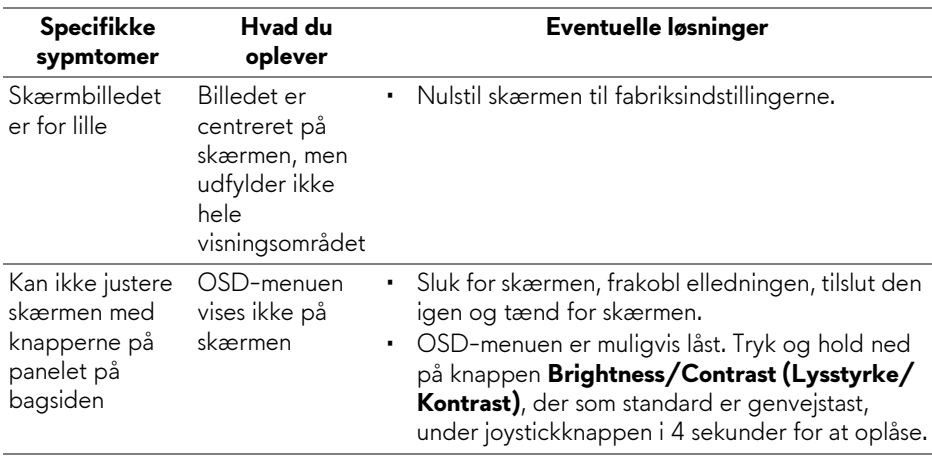

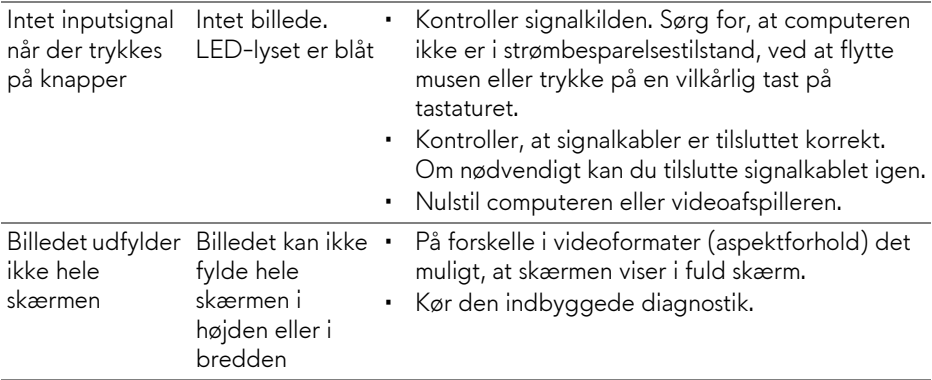

## <span id="page-67-0"></span>**Specifikke problemer med Universal Serial Bus (USB)**

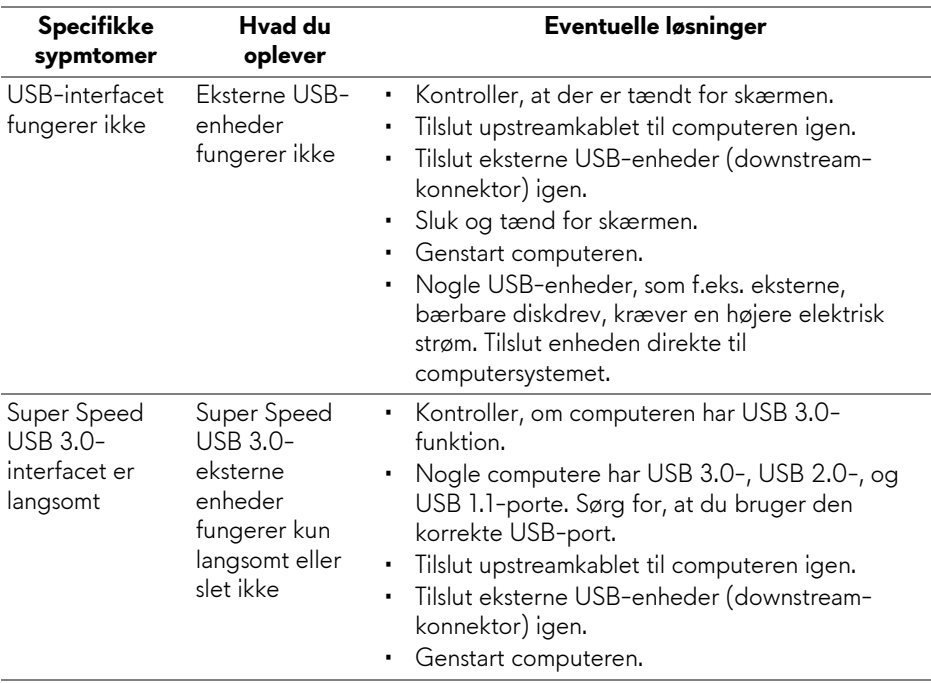

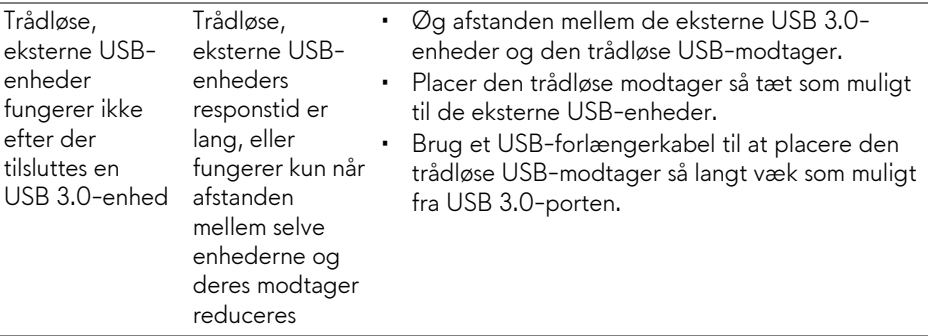

# <span id="page-69-0"></span>**Tillæg**

## <span id="page-69-5"></span>**ADVARSEL: Sikkerhedsinstruktioner**

**ADVARSEL: Brug af knapper, justeringen eller procedurer andre end dem, der er specificeret i denne dokumentation, kan medføre udsættelse for stød, farer i forbindelse med elektricitet og/eller mekaniske farer.**

For oplysninger om sikkerhedsinstruktioner henvises til oplysninger om sikkerhed, miljø og bestemmelser.

## <span id="page-69-1"></span>**Meddelelser fra FCC (kun i USA) og andre bestemmelser**

For meddelelser og bestemmelser fra FCC henvises til webstedet for overensstemmelse med bestemmelser, der kan findes på [www.dell.com/](https://www.dell.com/regulatory_compliance) [regulatory\\_compliance](https://www.dell.com/regulatory_compliance).

## <span id="page-69-4"></span><span id="page-69-2"></span>**Kontakt Dell**

Kunder i USA kan ringe på 800-WWW-DELL (800-999-3355).

**BEMÆRK: Hvis du ikke har en aktiv internetforbindelse, kan du finde kontaktoplysningerne på din faktura, forsendelsespapirer, regning eller i Dells produktkatalog.**

**Dell har flere online og telefonbaserede valgmuligheder for support og service. Tilgængeligheden er forskellig fra land til land og for forskellige produkter, og visse services er muligvis ikke tilgængelige i dit område.** 

- Teknisk hjælp online: **[www.dell.com/support/monitors](https://www.dell.com/support/monitors)**
- Kontakt Dell: **[www.dell.com/contactdell](https://www.dell.com/contactdell)**

## <span id="page-69-3"></span>**EUs database for produkter for energimærkat og produktinformationsark**

AW2720HFA: **<https://eprel.ec.europa.eu/qr/347817>**